# **KPC 2 / 3 / 4 B72 User Manual**

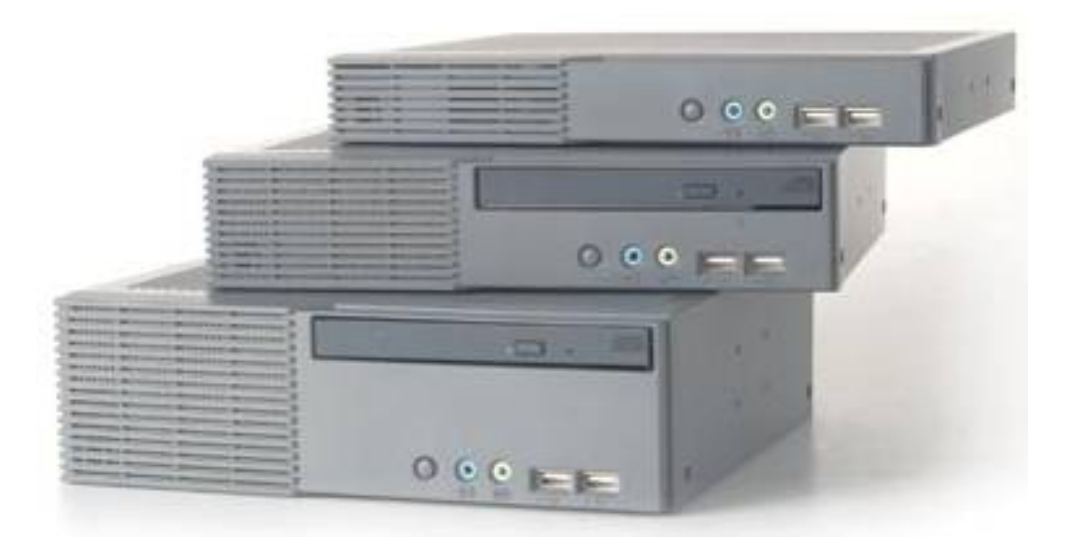

P/N: 48201182 2006 September V1.2 Copyright 2006 September All Rights Reserved Manual Version 1.2

The information contained in this document is subject to change without notice. We make no warranty of any kind with regard to this material, including, but not limited to, the implied warranties of merchantability and fitness for a particular purpose. We shall not be liable for errors contained herein or for incidental or consequential damages in connection with the furnishing, performance, or use of this material.

This document contains proprietary information that is protected by copyright. All rights are reserved. No part of this document may be photocopied, reproduced or translated to another language without the prior written consent of the manufacturer.

#### **TRADEMARK**

Intel®, Pentium® and MMX are registered trademarks of Intel® Corporation. Microsoft® and Windows® are registered trademarks of Microsoft Corporation. ELO Touch is the registered trademark of ELO Touch Systems.

### **Safety IMPORTANT SAFETY INSTRUCTIONS**

- 1. To disconnect the machine from the electrial power supply, turn off the power switch and remove the power cord plug from the wall socket. The wall socket must be easily accessible and in close proximity to the machine.
- 2. Read these instructions carefully. Save these instructions for future reference.
- 3. Follow all warnings and instructions marked on the product.
- 4. Do not use this product near water.
- 5. Do not place this product on an unstable cart,stand,or table.The product may fall, causing serious damage to the product.
- 6. Slots and openings in the cabinet and the back or bottom are provided for ventilation;to ensure reliable operation of the product and to protect it from overheating. These openings must not be blocked or covered.The openings should never be blocked by placing the product on a bed, sofa, rug, or other similar surface.This product should never be placed near or over a radiator or heat register,or in a built-in installation unless proper ventilation is provided.
- 7. This product should be operated from the type of power indicated on the marking label.If you are not sure of the type of power available, consult your dealer or local power company.
- 8. Do not allow anything to rest on the power cord. Do not locate this product where persons will walk on the cord.
- 9. Never push objects of any kind into this product through cabinet slots as they may touch dangerous voltage points or short out parts that could result in a fire or electric shock. Never spill liquid of any kind on the product.

# **CE MARK**

This device complies with the requirements of the EEC directive 89/336/EEC with regard to "Electromagnetic compatibility" and 73/23/EEC "Low Voltage Directive".

### **FCC**

This device complies with part 15 of the FCC rules. Operation is subject to the following two conditions:

- (1) This device may not cause harmful interference.
- (2) This device must accept any interference received, including interference that may cause undesired operation.

### **CAUTION ON LITHIUM BATTERIES**

There is a danger of explosion if the battery is replaced incorrectly. Replace only with the same or equivalent type recommended by the manufacturer. Discard used batteries according to the manufacturer's instructions.

### **LEGISLATION AND WEEE SYMBOL**

**2002/96/EC Waste Electrical and Electronic Equipment Directive on the treatment, collection, recycling and disposal of electric and electronic devices and their components.** 

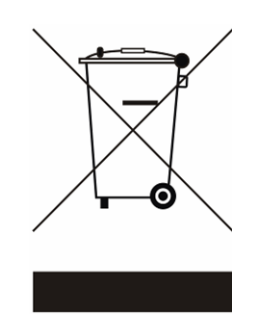

The crossed dustbin symbol on the device means that it should not be disposed of with other household wastes at the end of its working life. Instead, the device should be taken to the waste collection centers for activation of the treatment, collection, recycling and disposal procedure.

To prevent possible harm to the environment or human health from uncontrolled waste disposal, please separate this from other types of wastes and recycle it responsibly to promote the sustainable reuse of material resources.

Household users should contact either the retailer where they purchased this product, or their local government office, for details of where and how they can take this item for environmentally safe recycling.

Business users should contact their supplier and check the terms and conditions of the purchase contract.

This product should not be mixed with other commercial wastes for disposal.

### **Table of Contents**

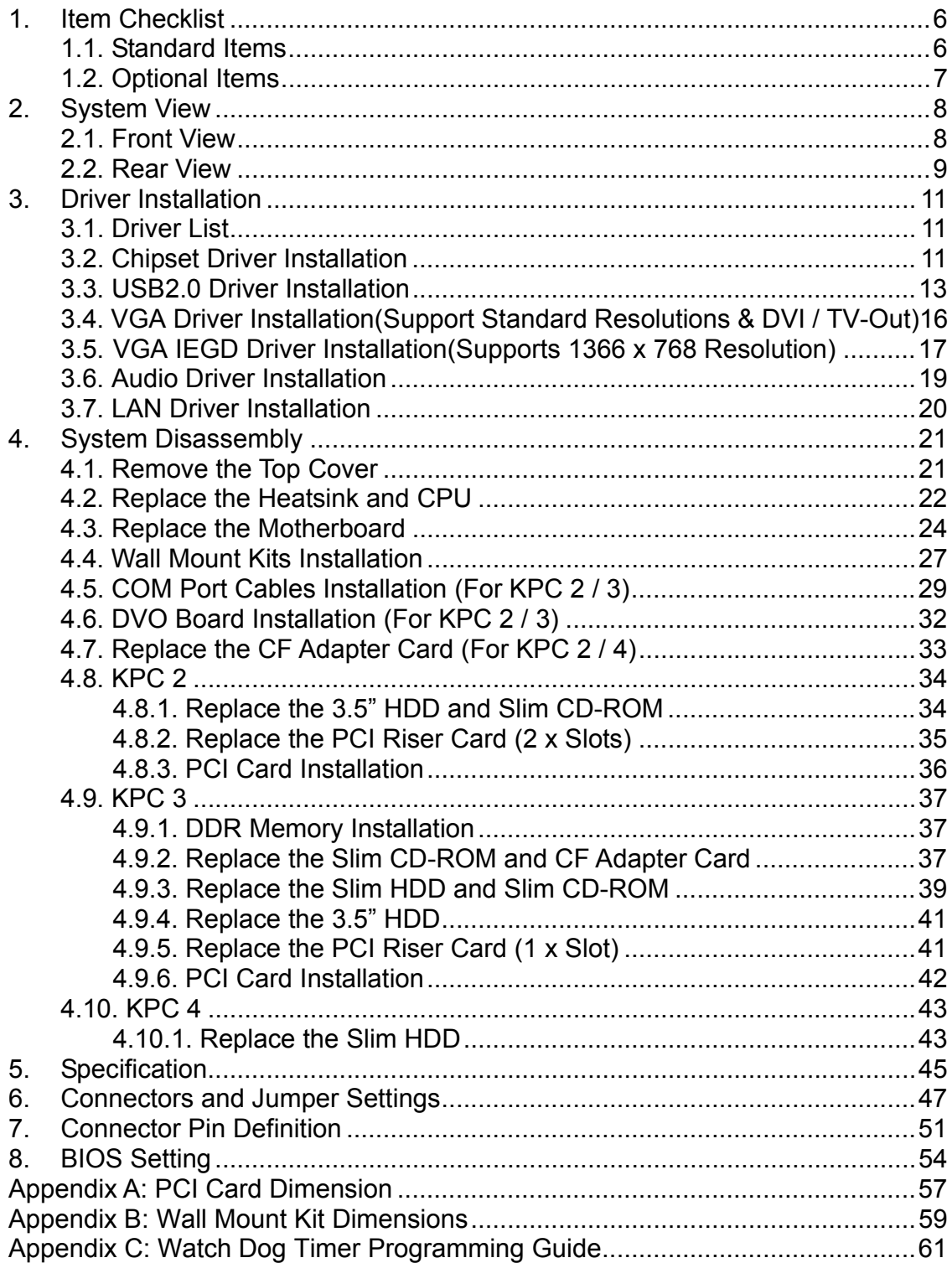

### **1. Item Checklist**

Take the system out of the carton. Remove the unit by carefully clutching the foam inserts and remove slowly to protect the system. The following contents should be found in the carton:

### **1.1. Standard Items**

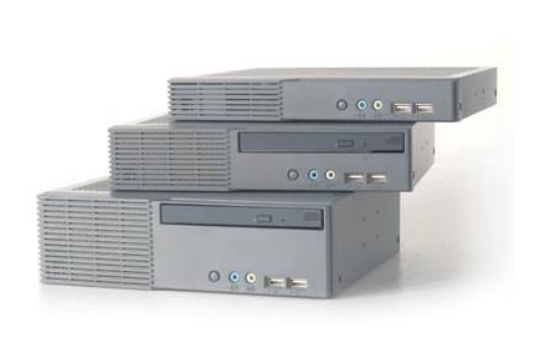

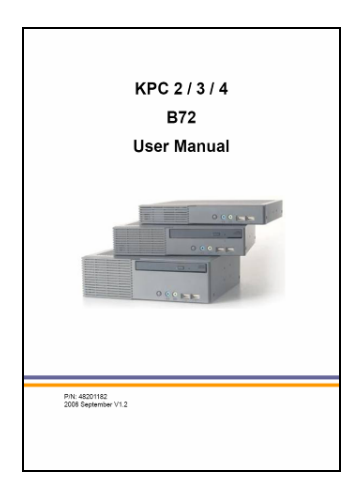

- a. System  $(KPC 2 / 3 / 4)$  b. Manual
	-

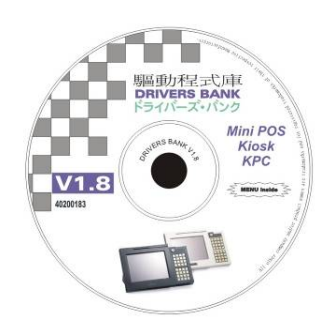

c. Driver CD

### **1.2. Optional Items**

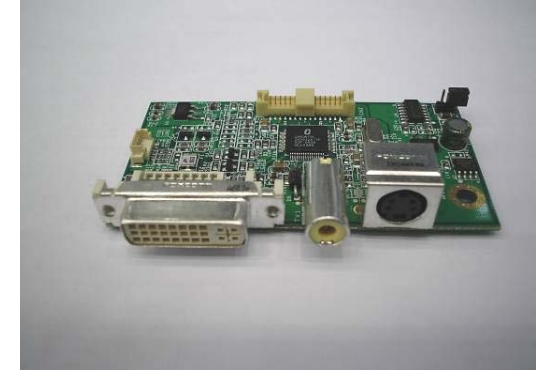

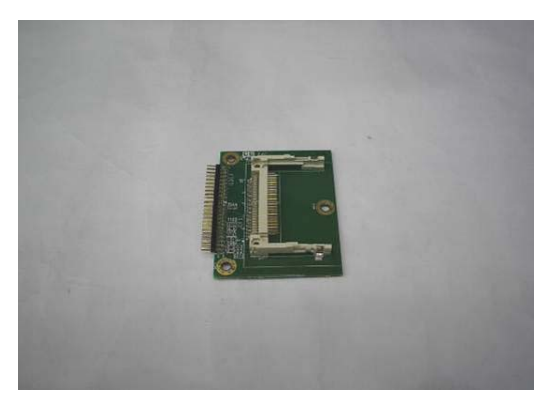

a. DVO Board (1) b. CF Adapter Card (1)

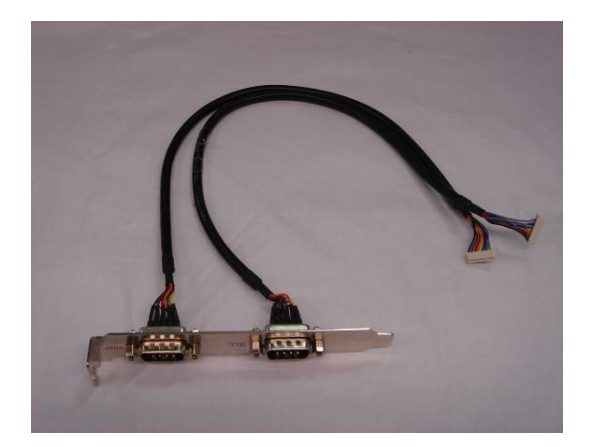

c. COM Port Cables (2) d. Wall Mount Kits (2)

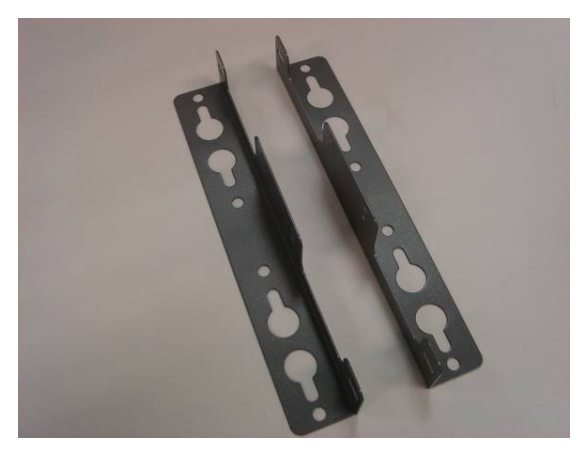

### **2. System View**

### **2.1. Front View**

**KPC 2** 

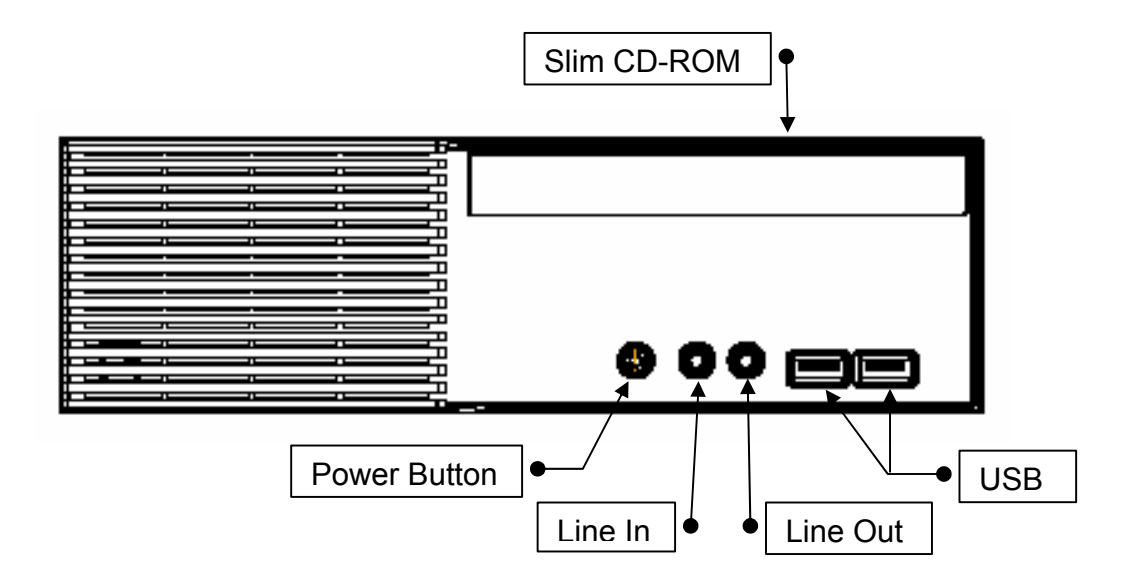

**KPC 3** 

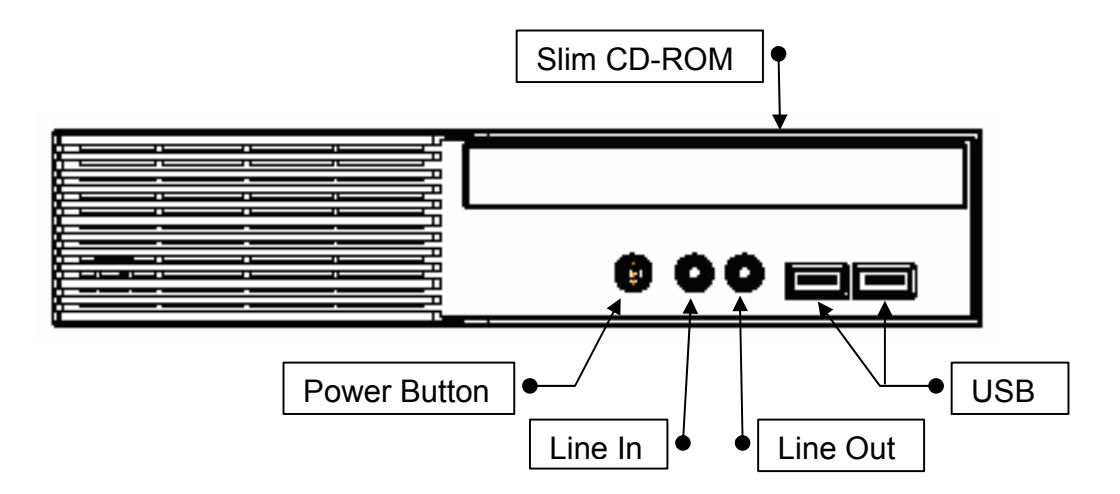

**KPC 4** 

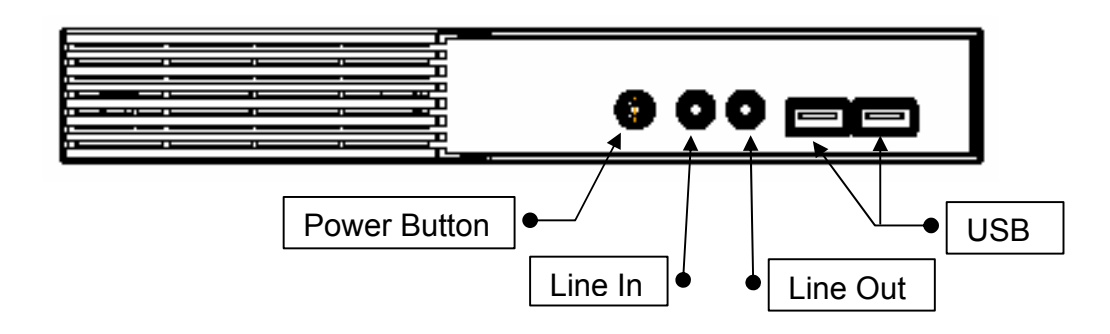

### **2.2. Rear View**

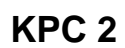

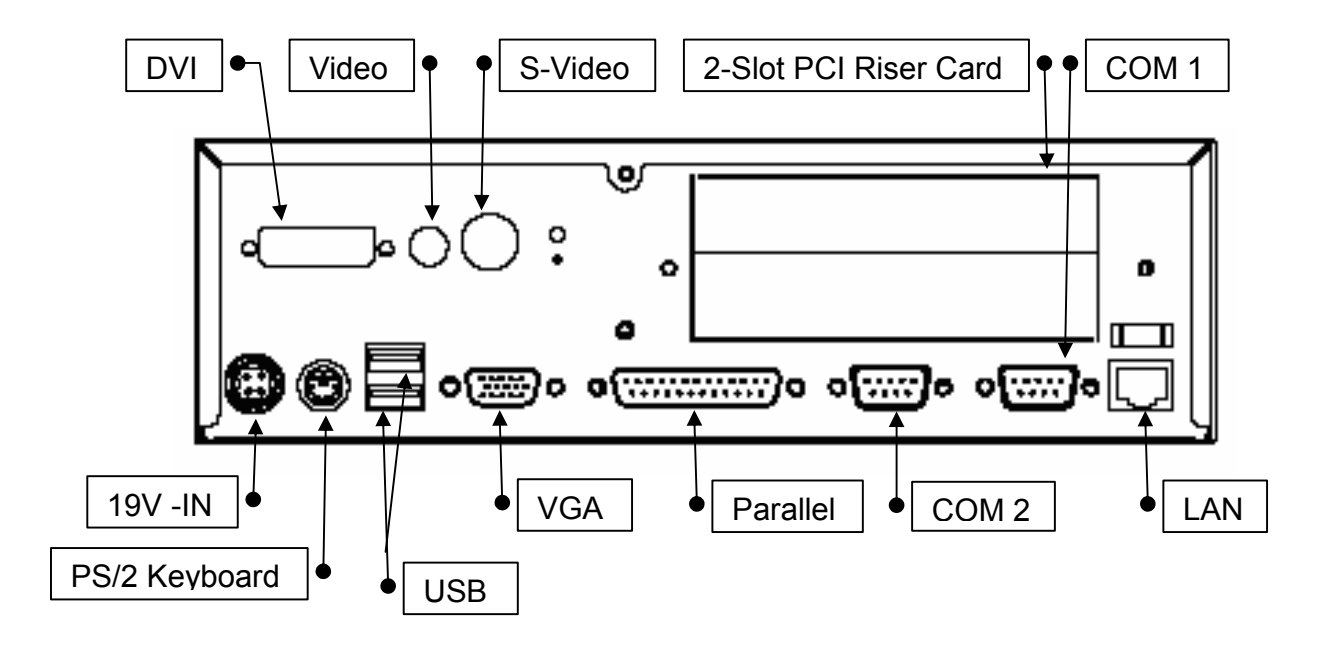

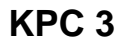

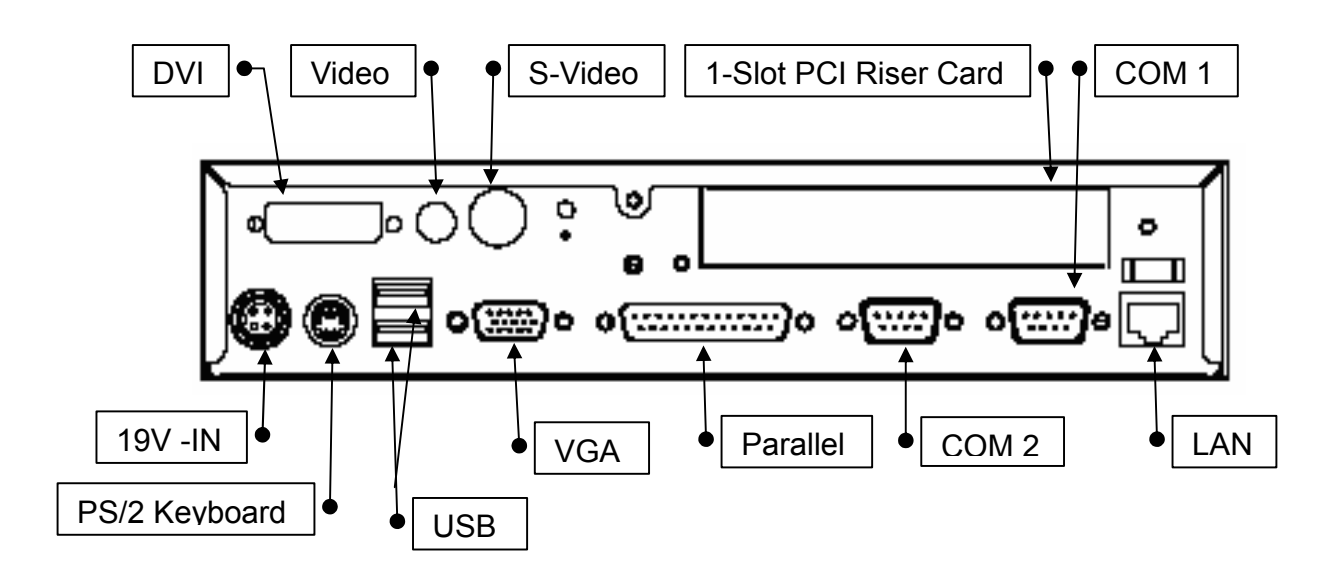

**KPC 4** 

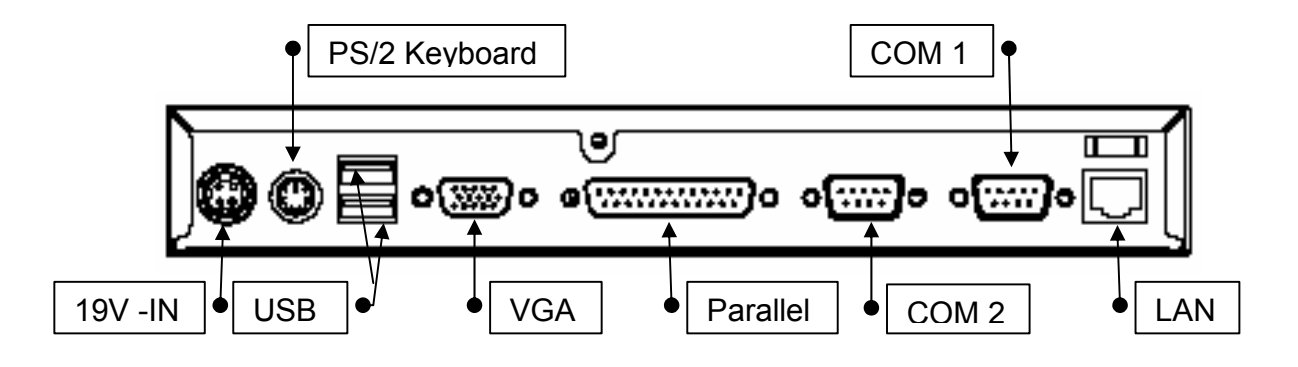

**Note**: The maximum current that can be drawn from each COM port is 500 mA.

### **3. Driver Installation**

### **3.1. Driver List**

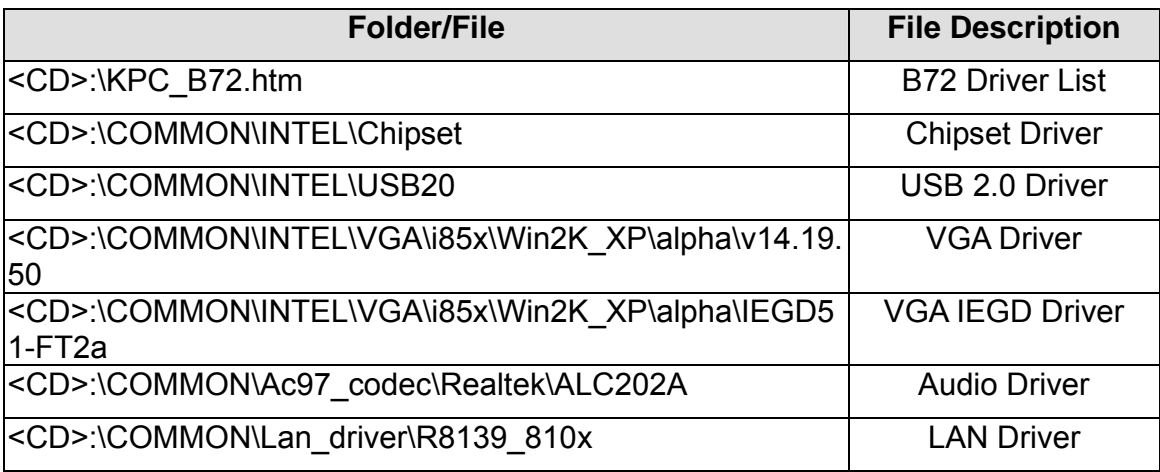

- The following procedures are for Windows 2000/XP, other platforms are similar.

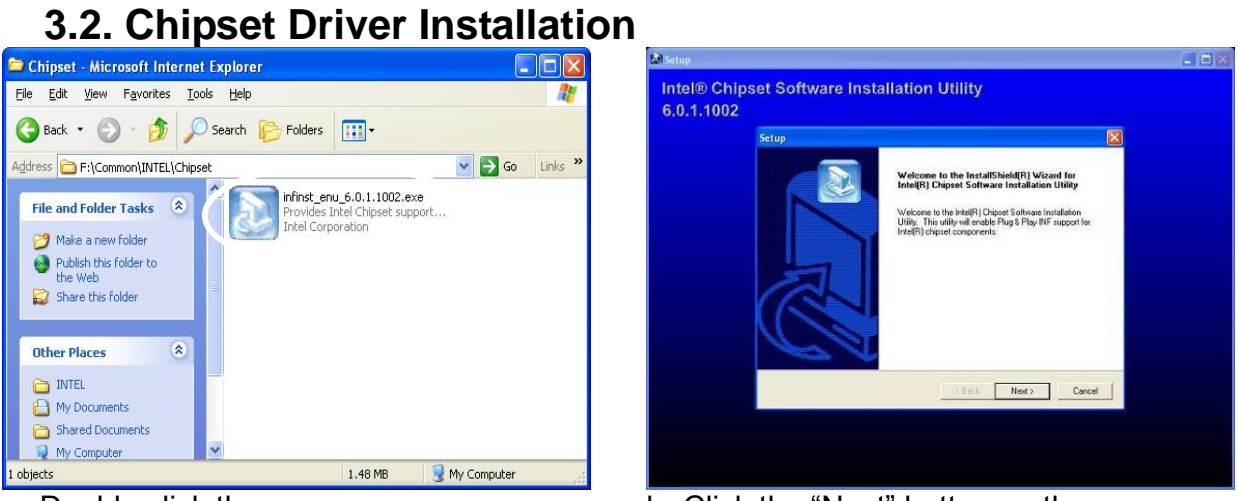

a. Double click the "infinst\_enu\_6.0.1.1002" on the "My Computer" window.

b. Click the "Next" button on the "Welcome" window.

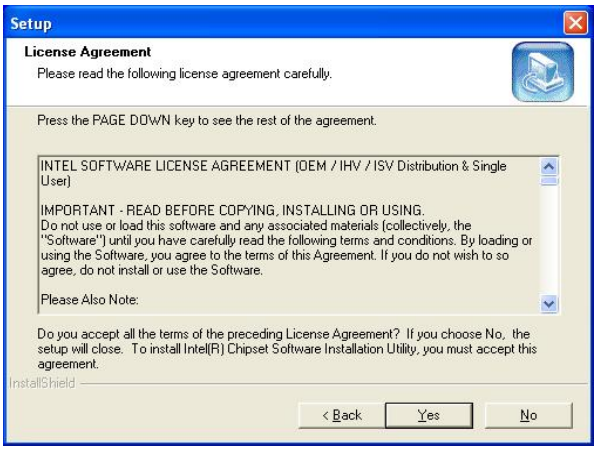

c. Click the "Yes" button on the "License Agreement" window.

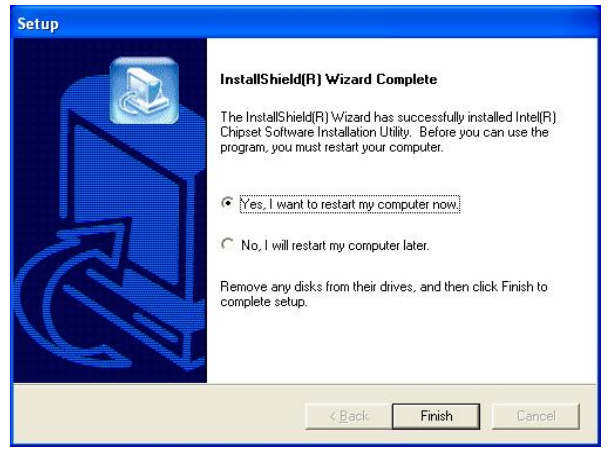

e. Click the "Finish" button and restart your system.

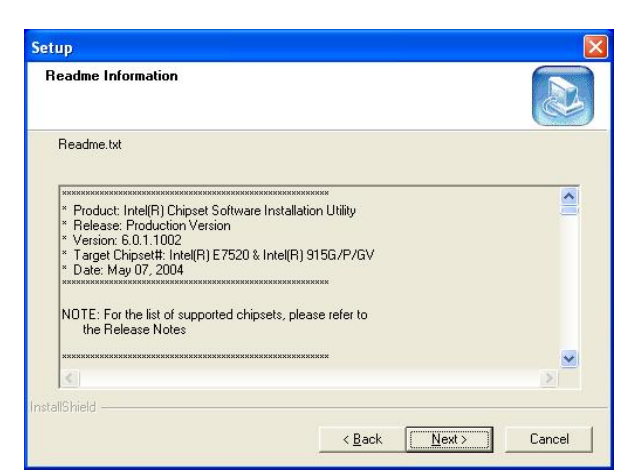

d. Click the "Next" button on the "Readme Information" window.

### **3.3. USB2.0 Driver Installation**

#### **OS Requirements**

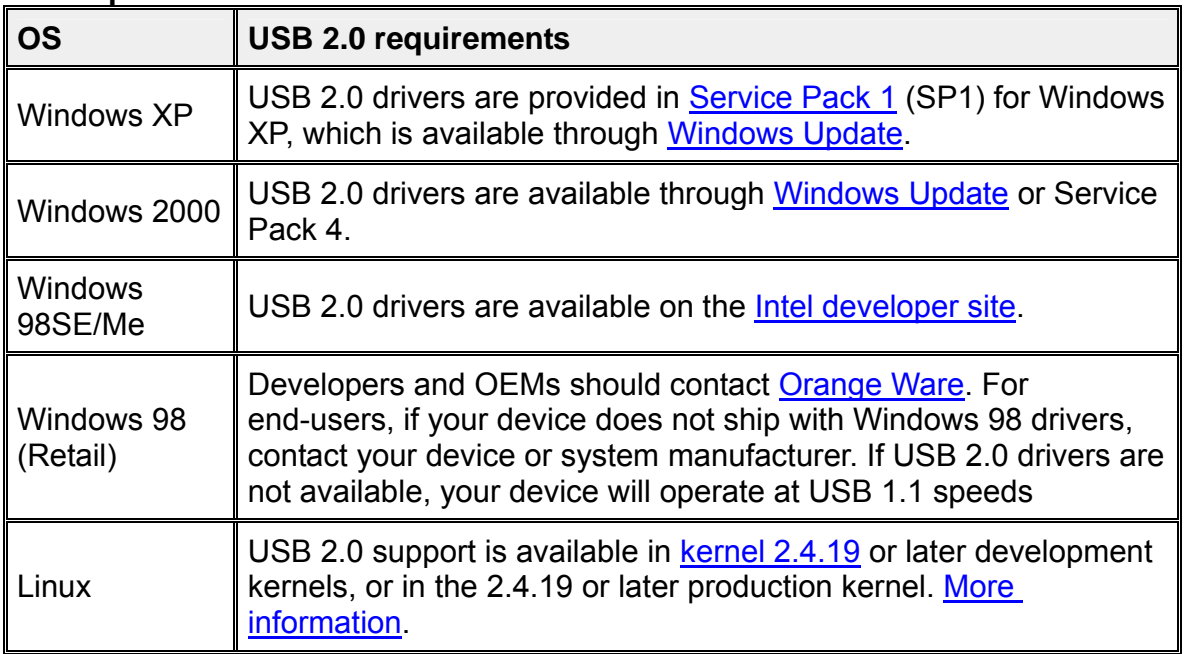

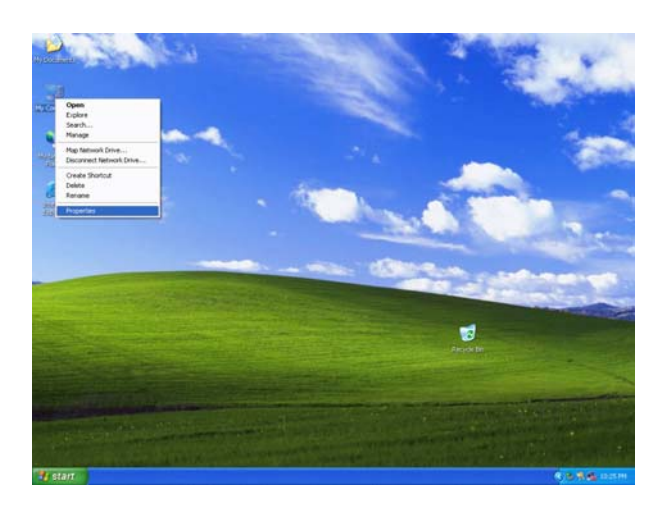

a. Right click the "My Computer" on the windows desktop and select "properties".

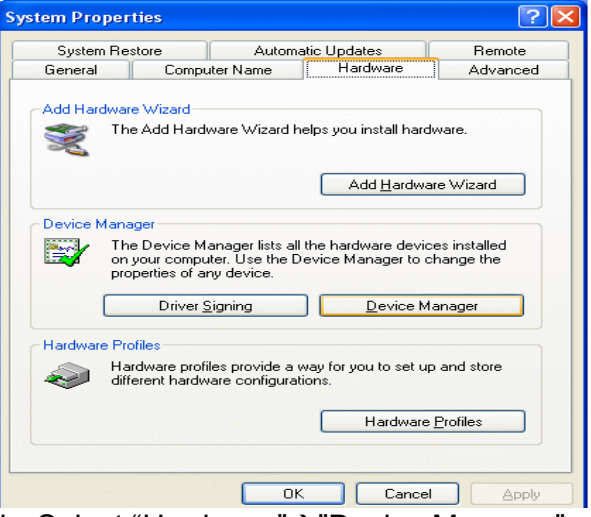

b. Select "Hardware">"Device Manager" on system properties.

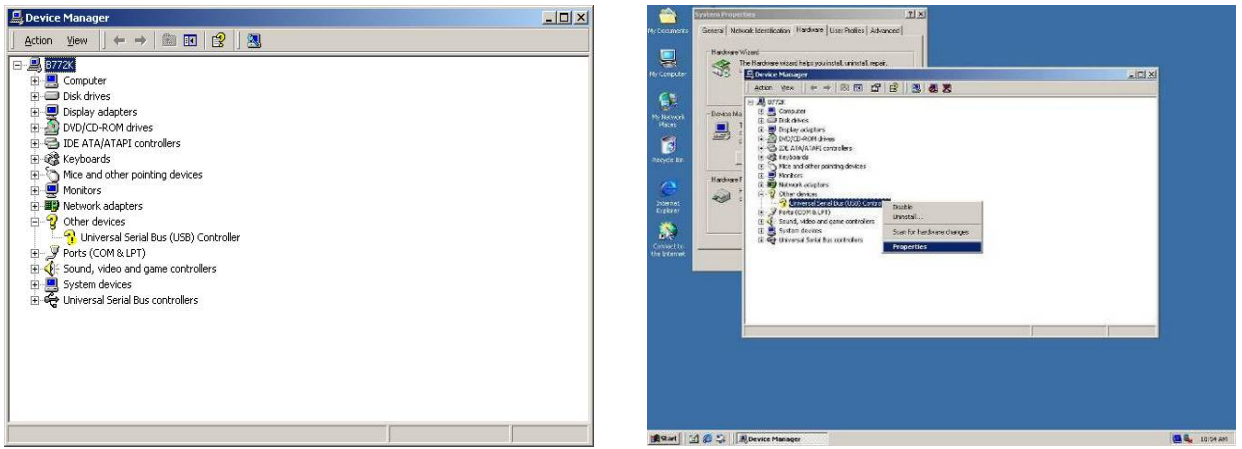

c. Select "Other Devices"  $\rightarrow$  "Universal Serial Bus (USB) Controller"  $\rightarrow$  "Properties" in the Device Manager.

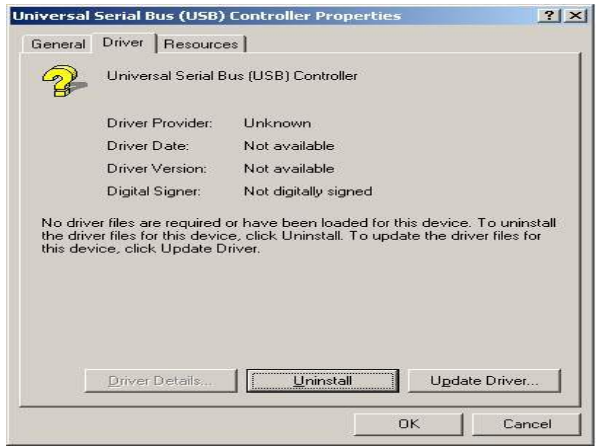

d. Select "Device" $\rightarrow$  "Update Driver..." e. Click the "Next" button on the

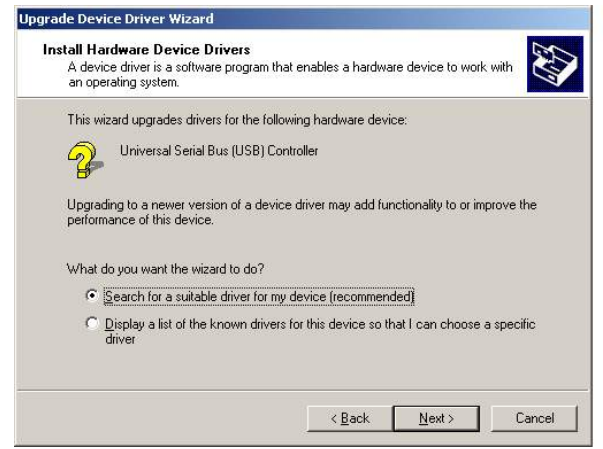

f. Select "Search for a suitable…"and click the "Next" button on the "Install Hardware Device Drivers" window.

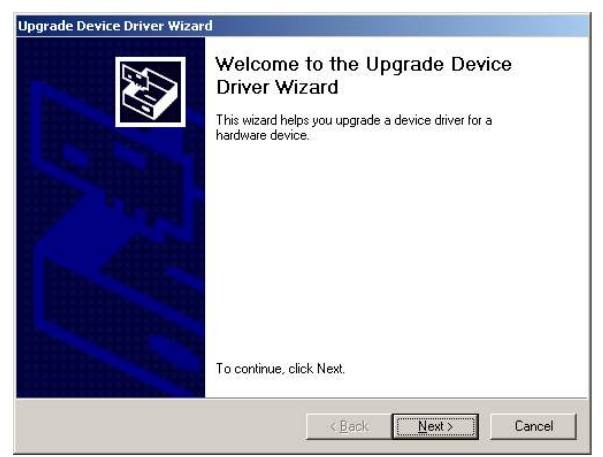

"Welcome" window.

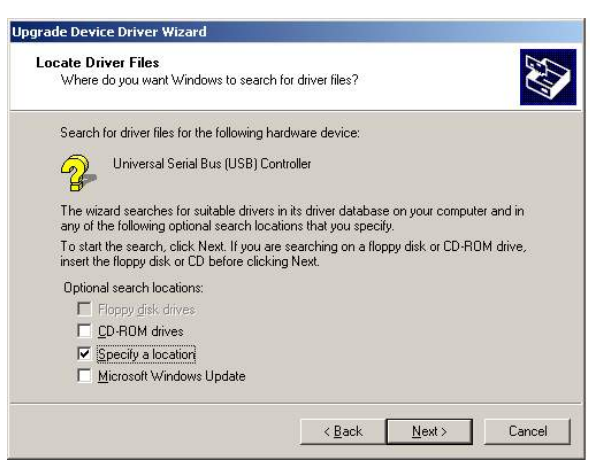

 g. Select "Specify a location" and click the "Next" button on the "Locate Driver Files" window.

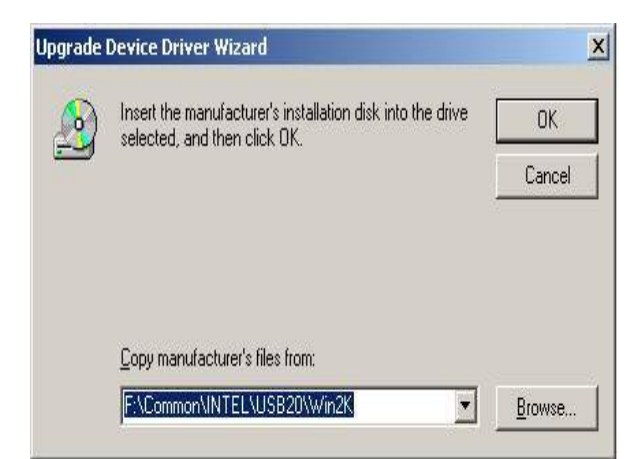

h. Press "Browse" to select driver and then click the "OK" button to next page.

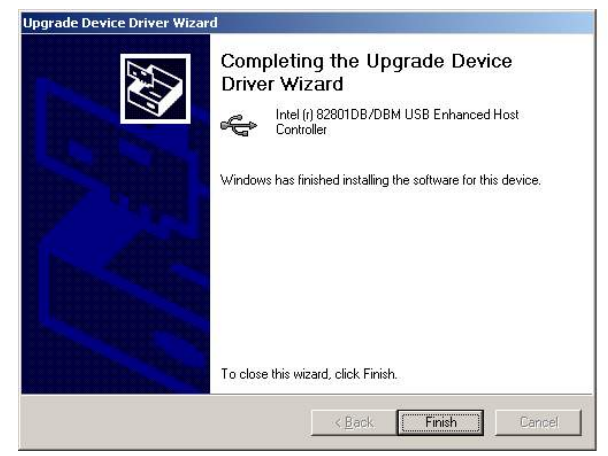

j. Click the "Finish" button to complete this process.

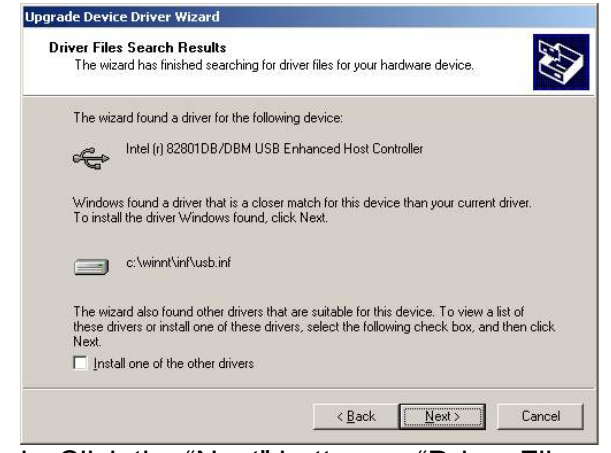

 i. Click the "Next" button on "Driver Files Search Results" window.

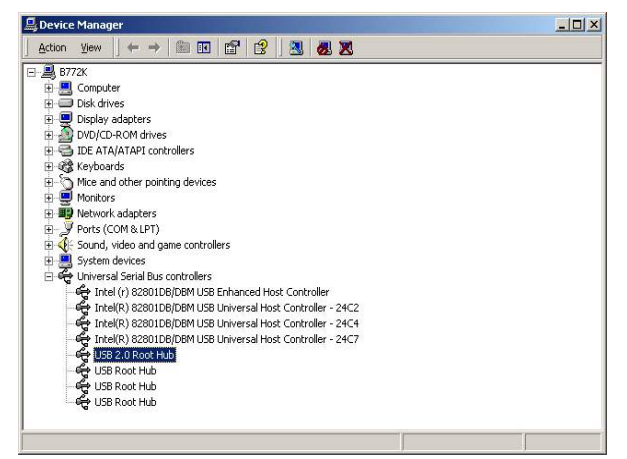

k. Finished.

### **3.4. VGA Driver Installation (Support Standard Resolutions & DVI / TV-Out)**

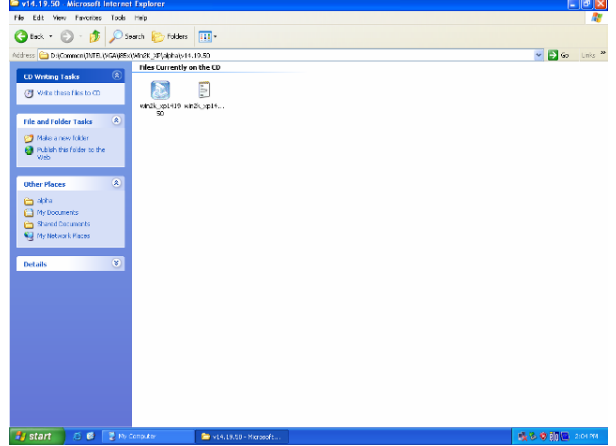

a. Double click the "win2k\_xp141950" on the "My Computer" window.

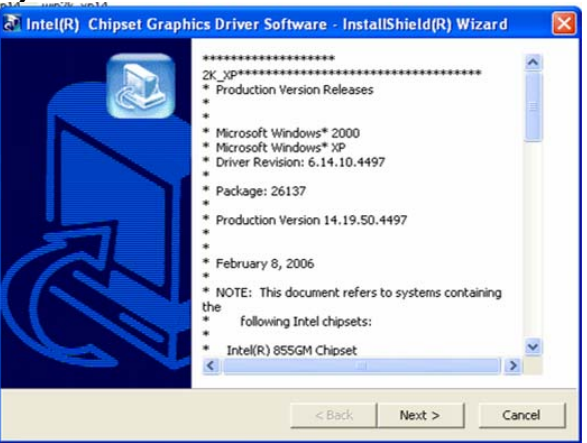

 b. Click the "Next" button on the "Intel (R) Chipset Graphics Driver Software – InstallShield (R) Wizard" window.

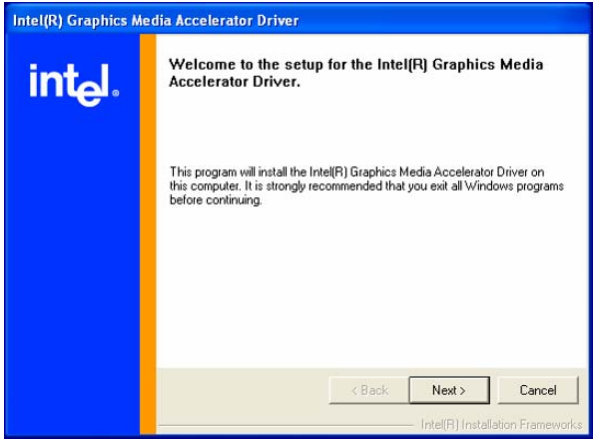

c. Click the "Next" button on the "Intel (R) Graphics Media Accelerator Driver" window.

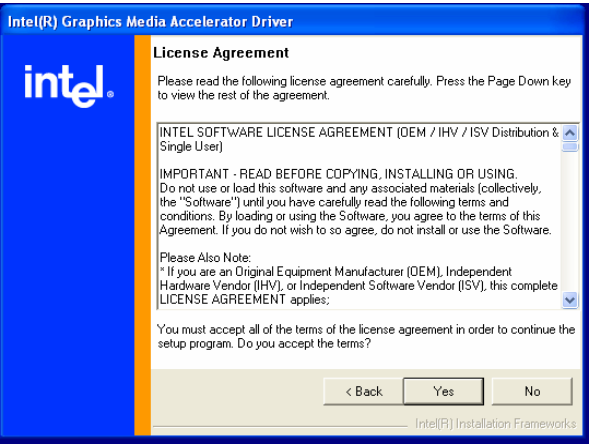

 d. Click the "Yes" button on the "Intel (R) Graphics Media Accelerator Driver" window.

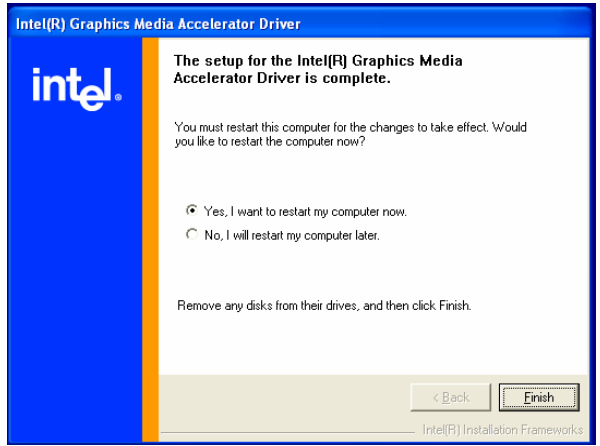

e. Select "Yes, I will restart my computer now" and click the "Finish" button.

## **3.5. VGA IEGD Driver Installation (Supports 1366 x 768**

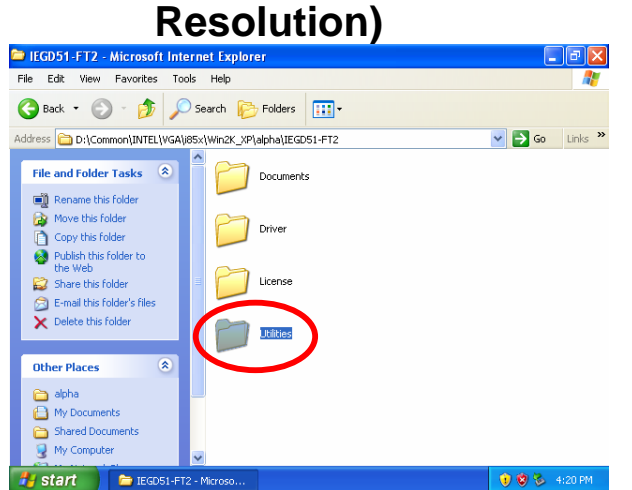

a. Select "Utilities" on the My Computer window.

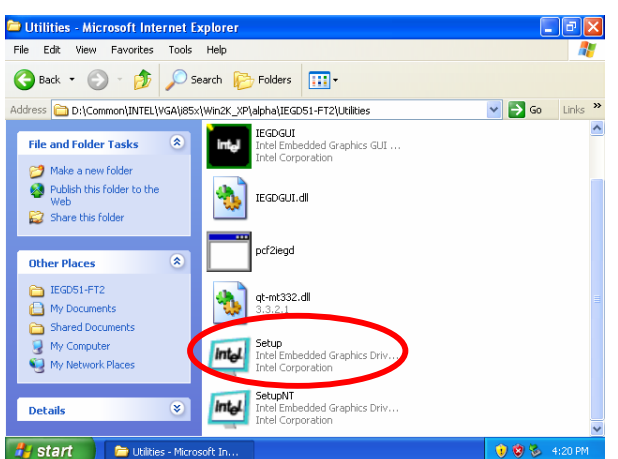

 b. Double click the "Setup" button on the My Computer window.

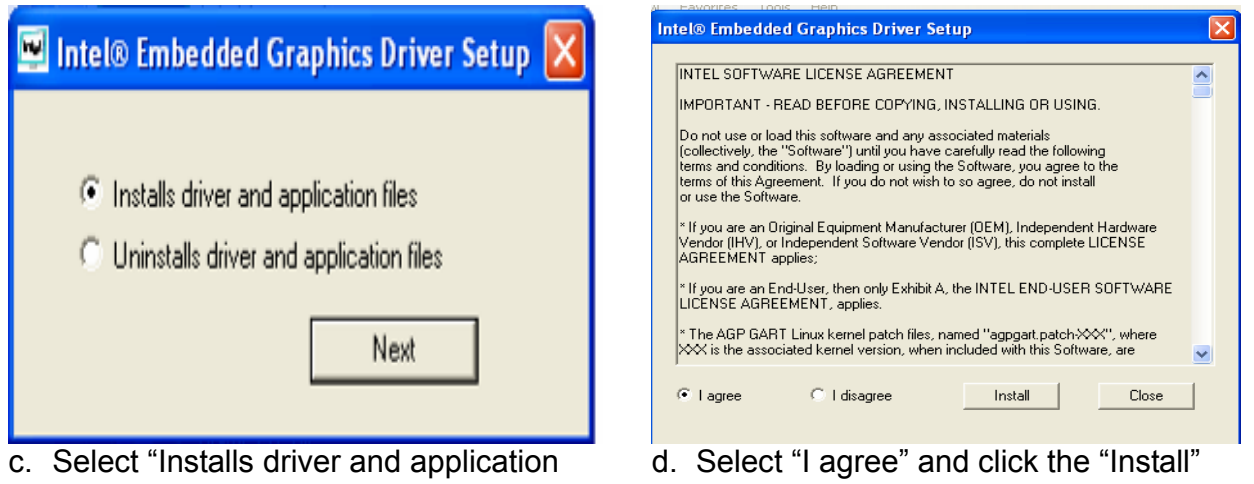

files" and click the "Next" button on Intel ® Embedded Graphics Driver Setup.

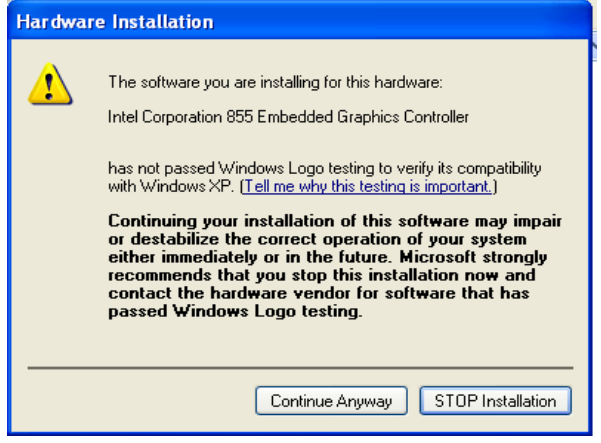

e. Click the "Continue Anyway" button on the Hardware Installation" window.

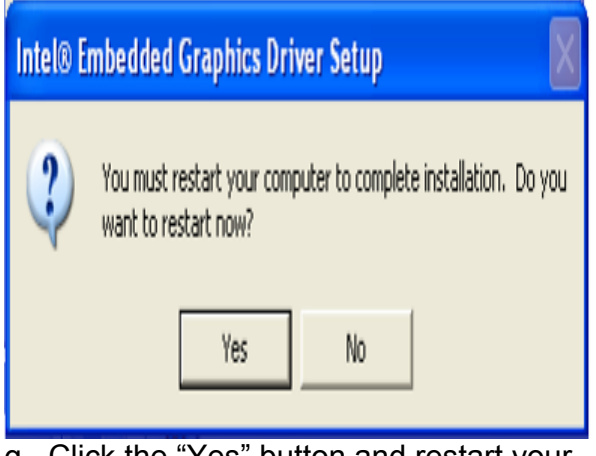

g. Click the "Yes" button and restart your system.

button on Intel ® Embedded Graphics Driver Setup.

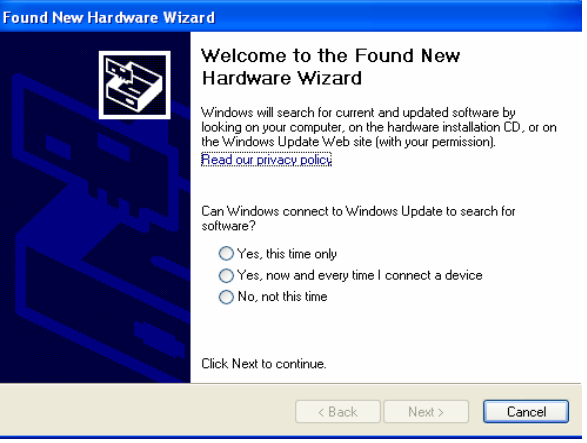

 f. Select "No, not this time" and click the "Next" button on the Found New Hardware Wizard window.

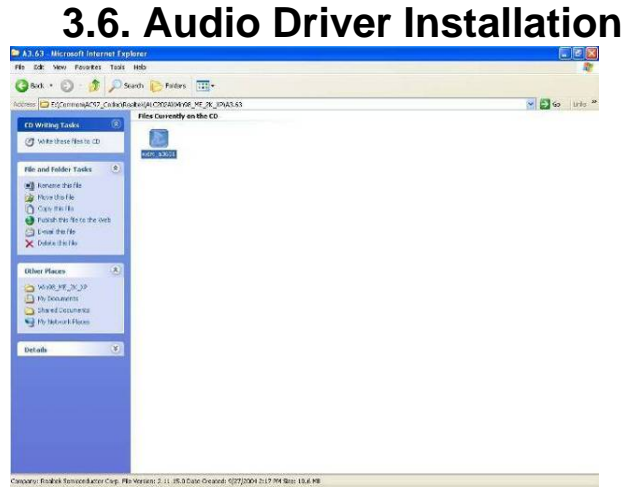

a. Double click the "wdm\_93631" on the My computer window.

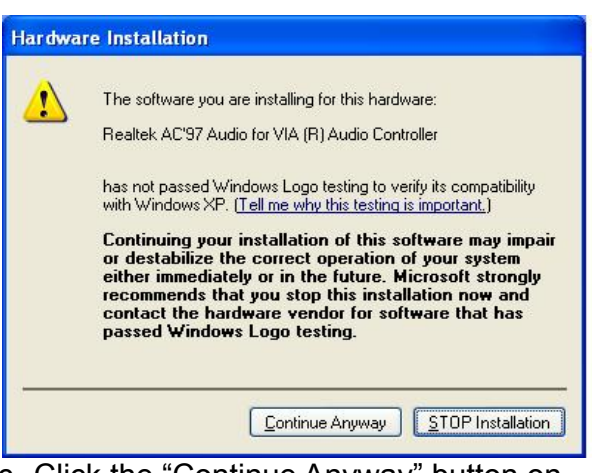

c. Click the "Continue Anyway" button on the Hardware Installation window.

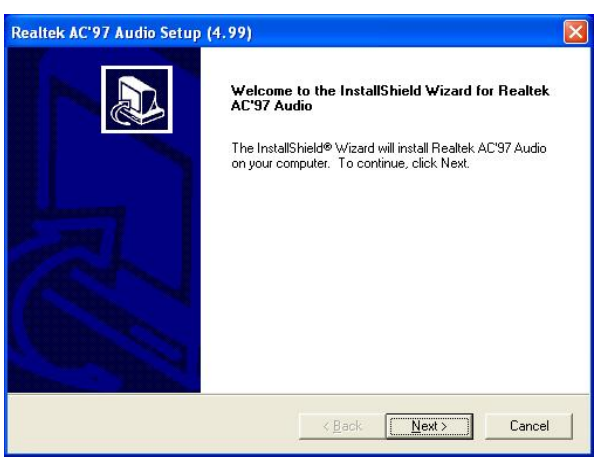

 b. Click the "Next" button on the Welcome window.

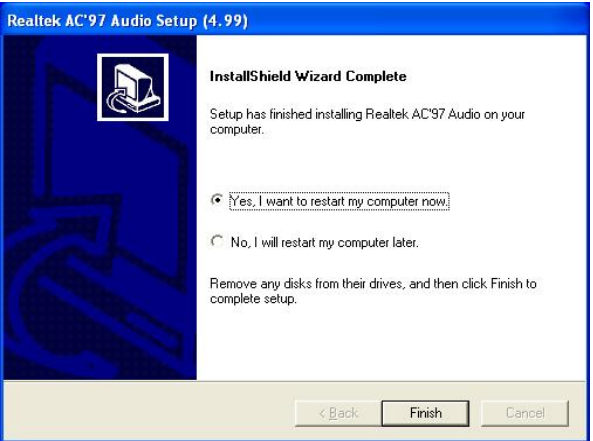

 d. Click the "Finish" button and restart your system.

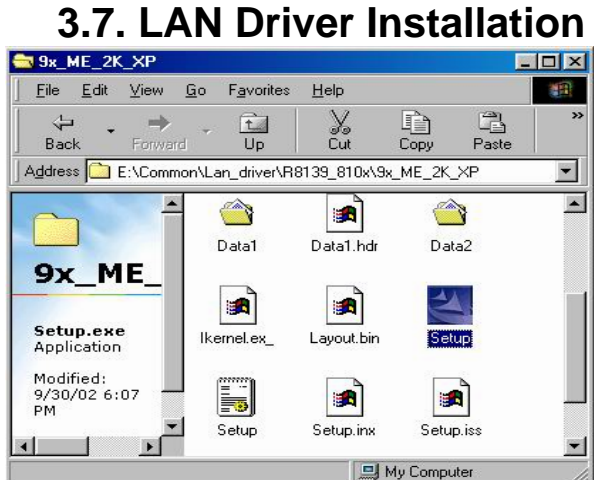

a. Double click the "Setup" on the "My Computer" window.

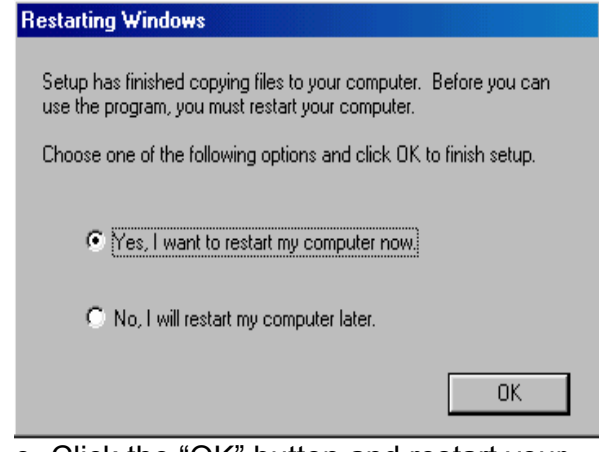

c. Click the "OK" button and restart your system.

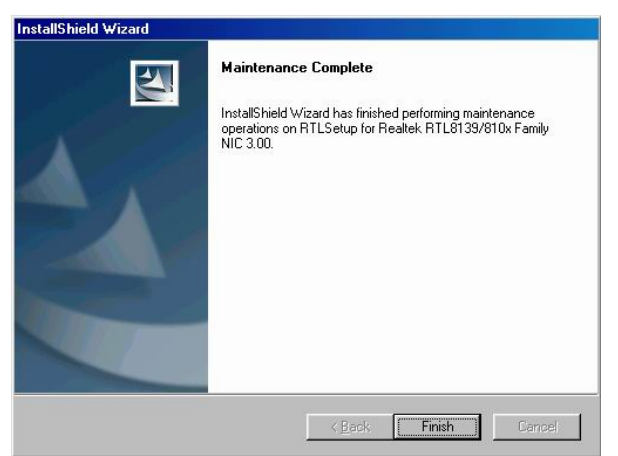

 b. Click the "Finish" button on the "Maintenance complete" window.

### **4. System Disassembly**

Chapter 4.1., 4.2. ,4.3. and 4.4. are valid for KPC 2/ 3/ 4.

### **4.1. Remove the Top Cover**

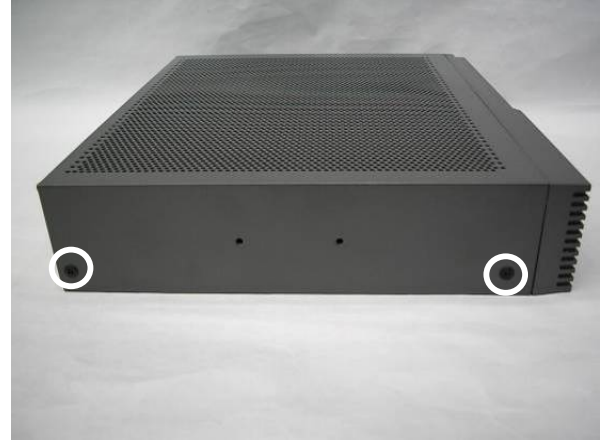

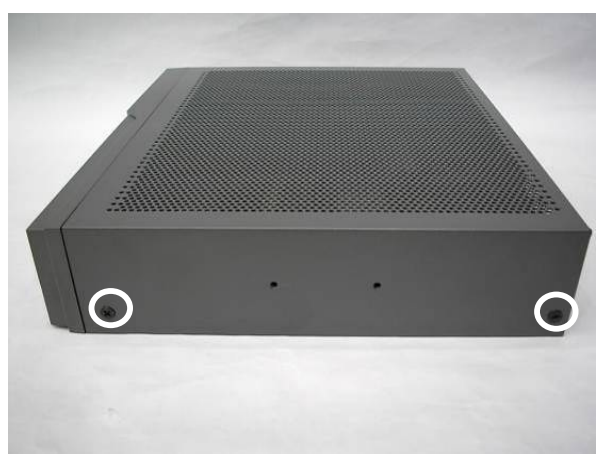

a. Remove the screws (2). b. Remove the screws (2).

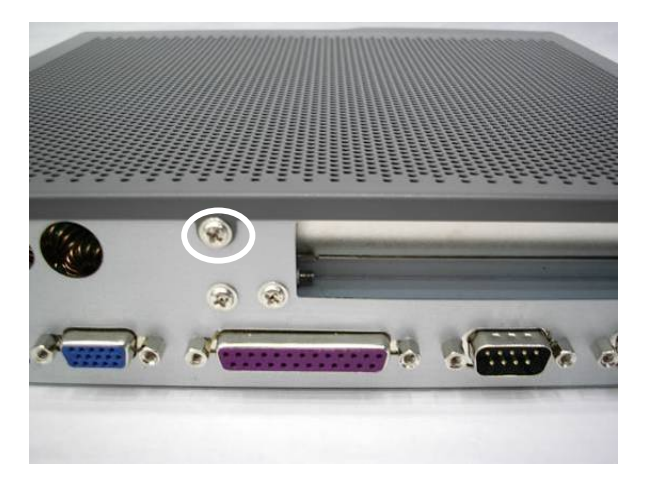

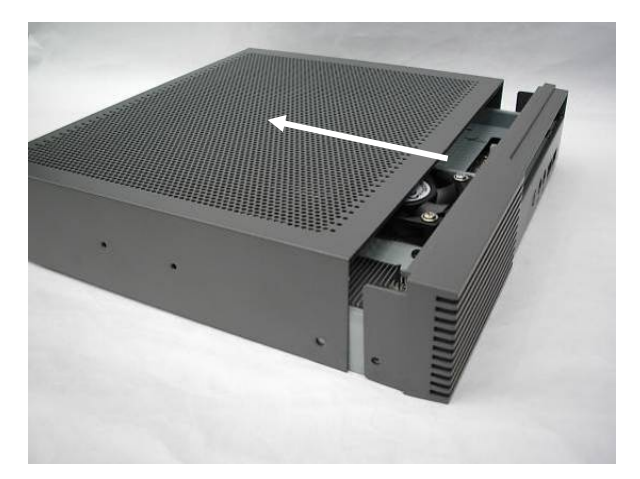

c. Remove the screw (1). The same state of the top cover towards you.

### **4.2. Replace the Heatsink and CPU**

Remove the top cover as described in chapter 4.1.

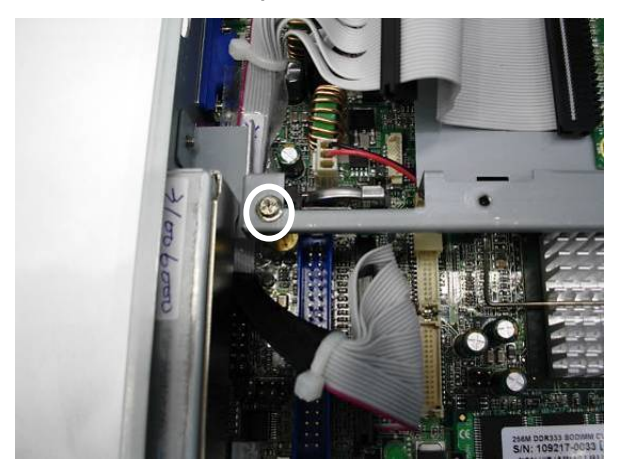

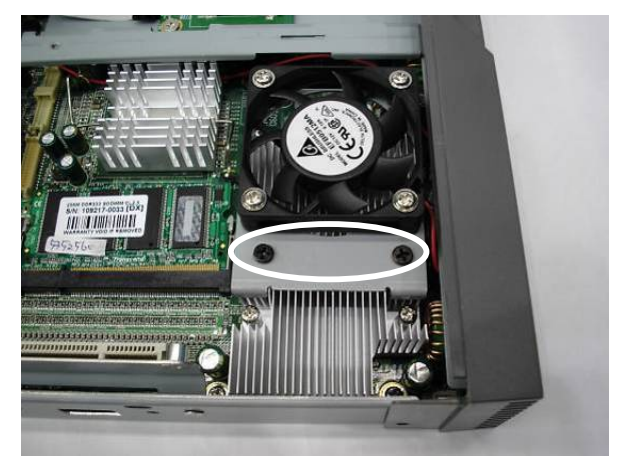

- 
- a. Disconnect the fan. b. Remove the screws (2).

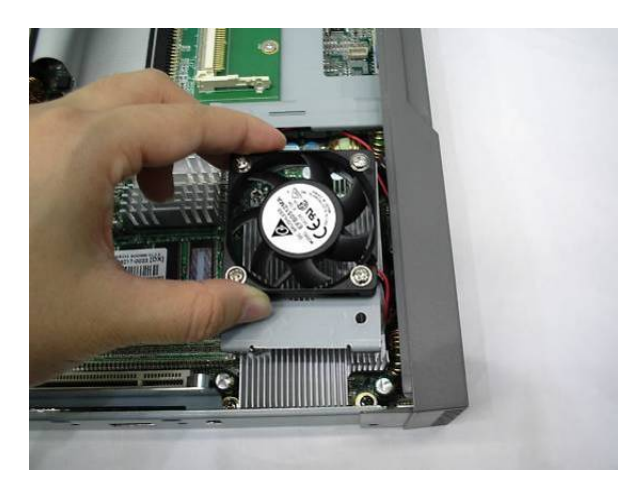

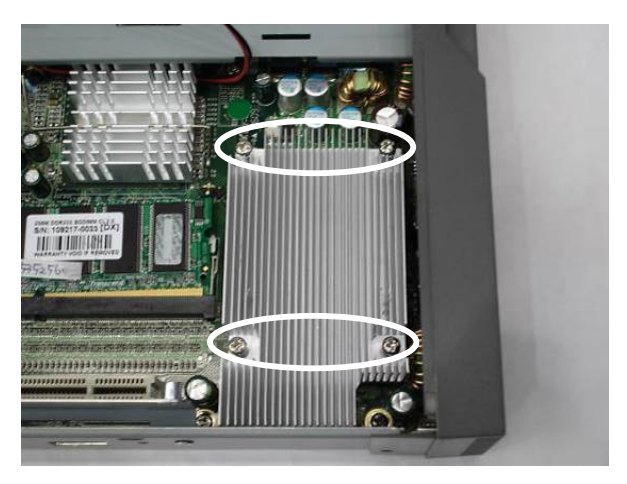

c. Remove the fan. d. Remove the screws (4) that secure on the heatsink.

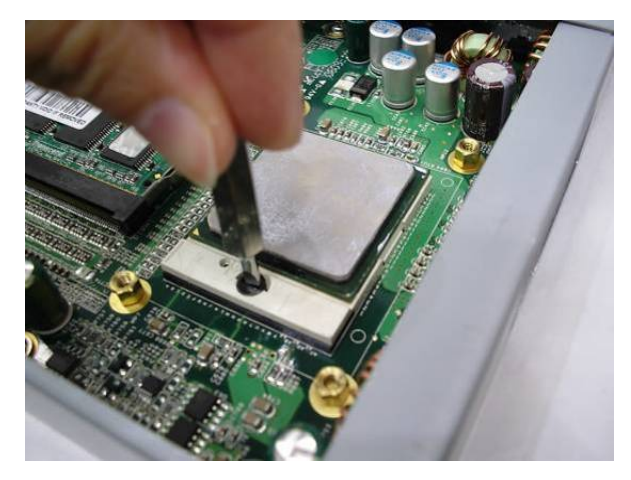

e. Turn 180 degree to open the key lock. f. Remove the CPU.

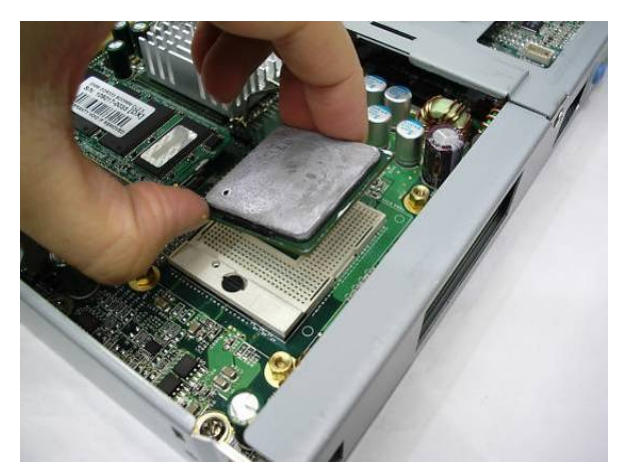

#### **Notice**

**Fan**: Celeron M 1.3/1.5GHz, Pentium M 1.8GHz

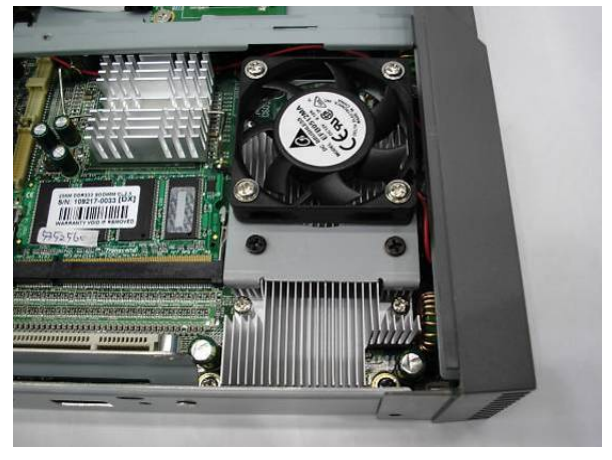

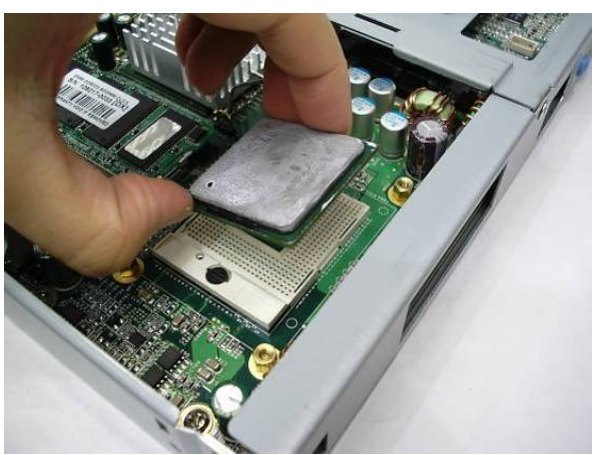

a. Fan, Heatsink b. CPU, Socket, Copper hex screw

#### **Fanless**: Intel ULV Celeron M 800MHz/1.0GHz, LV Pentium M 1.4GHz

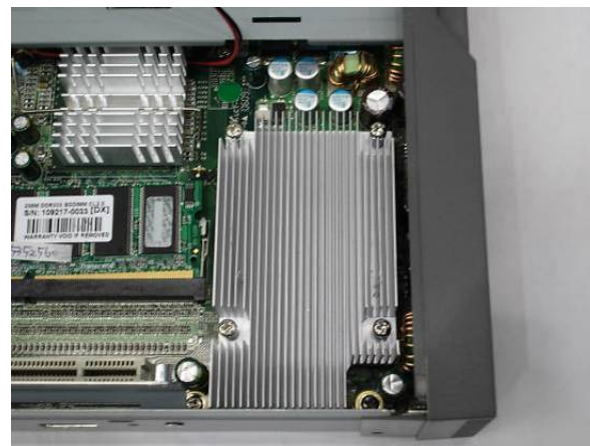

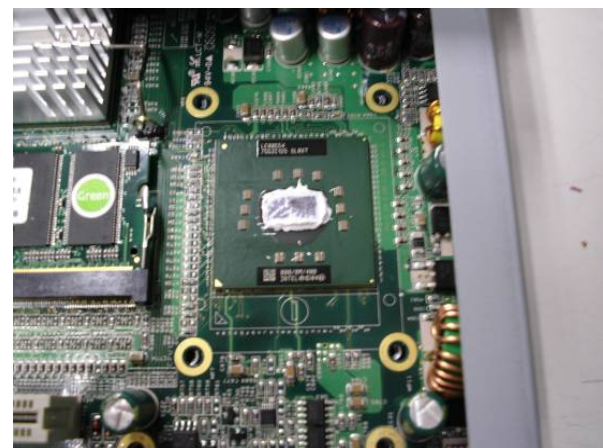

a. Heatsink b. CPU

#### **4.3. Replace the Motherboard**

Remove the top cover, heatsink and CPU first as described in chapter 4.1., 4.2.

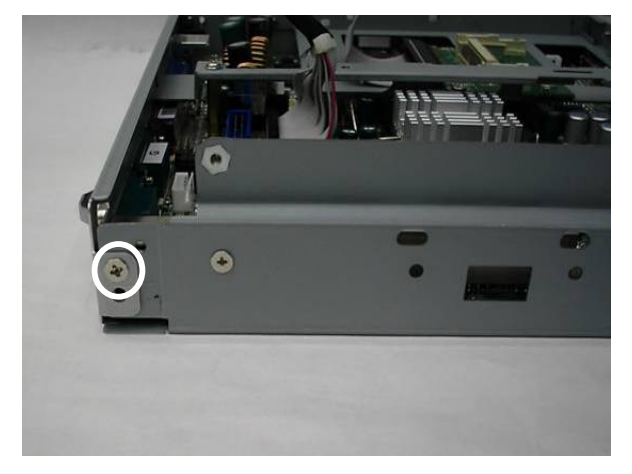

a. Remove the screw (1) that secures on the I/O bracket.

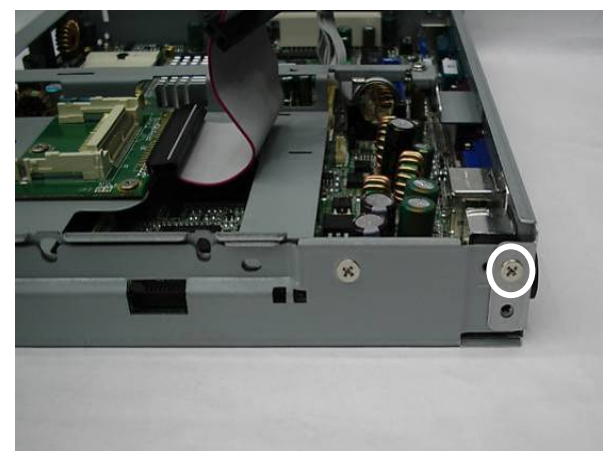

b. Remove the screw (1) that secures on the I/O bracket.

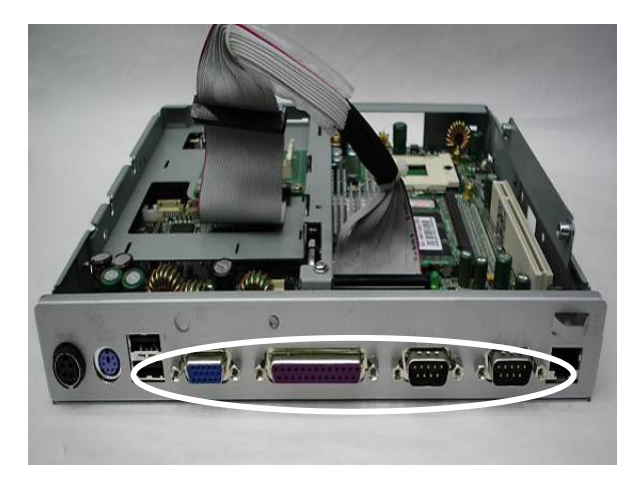

c. Remove the hex secures (8) to remove the I/O bracket.

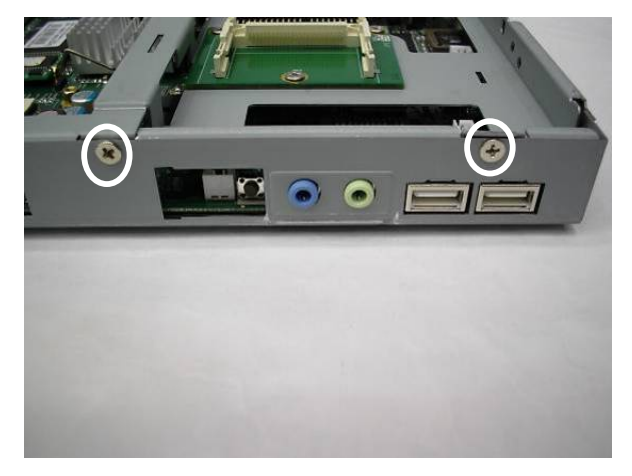

d. Remove the screws (2).

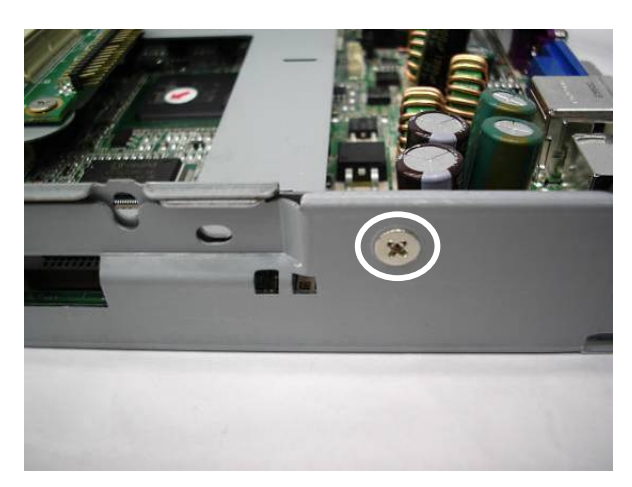

e. Remove the screw (1). The same state of the screw (1).

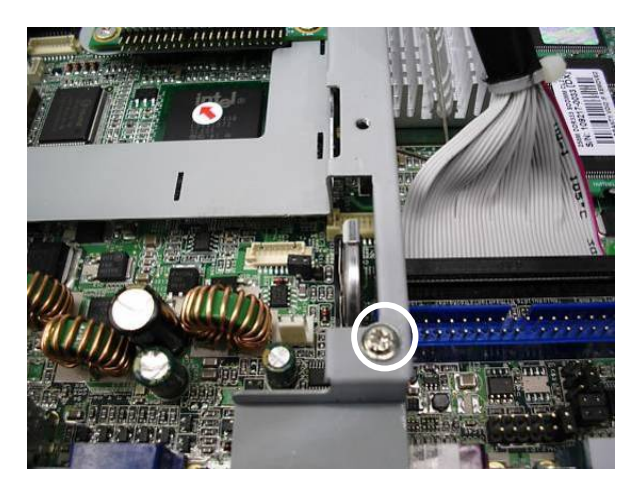

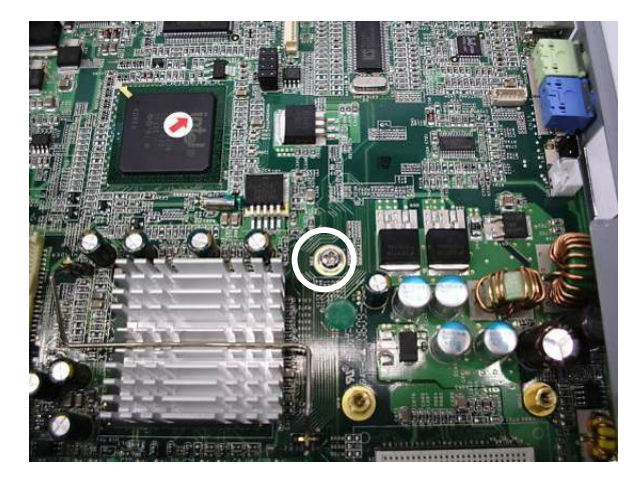

g. Remove the screw (1) that secures on the motherboard.

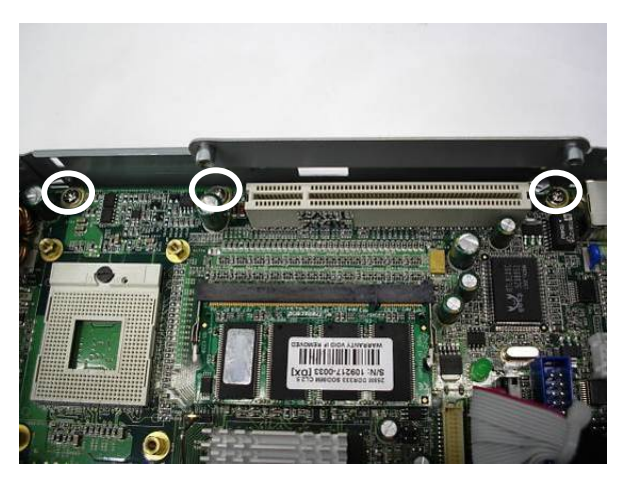

h. Remove the screws (3).

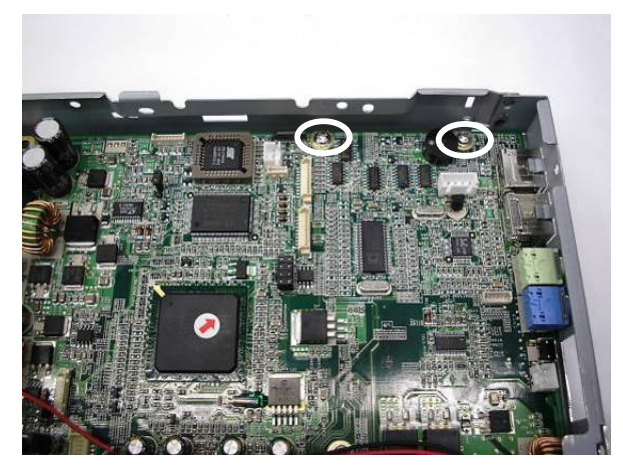

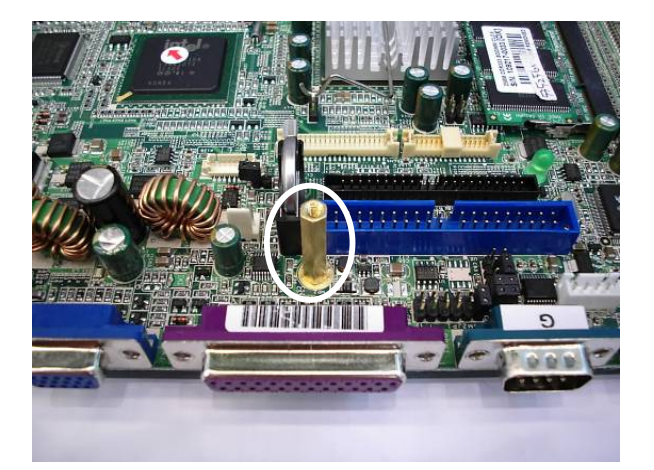

i. Remove the screws  $(2)$ .  $\qquad \qquad$  j. Remove the six hex copper screw.

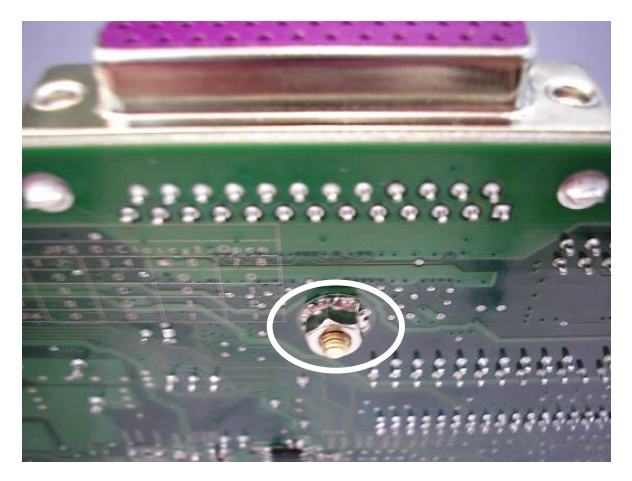

k. There is a washer behind the six hex copper screw.

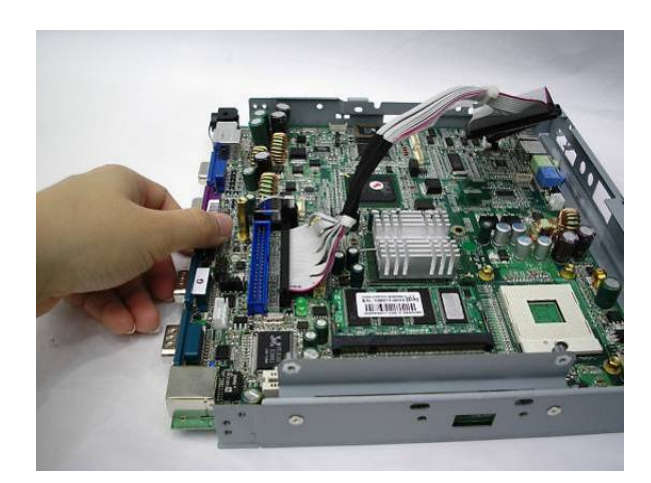

l. Withdraw the motherboard towards you.

#### **4.4. Wall Mount Kits Installation**

Please refer to wall mount kit dimensions in Appendix B. **a. Mount the system to the flat surface.** 

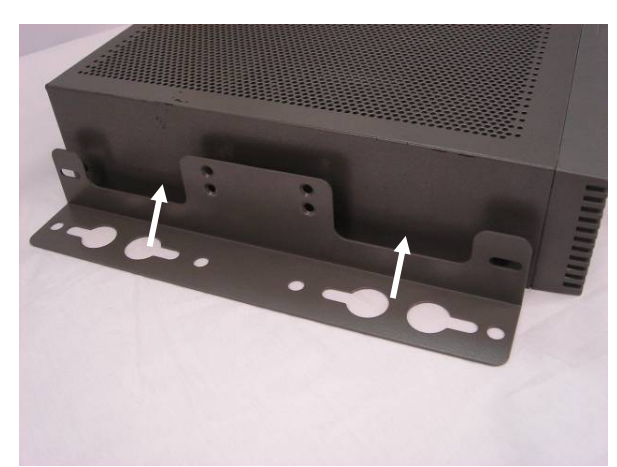

a. Place the wall mount kits (2) (one on each side) into two sides.

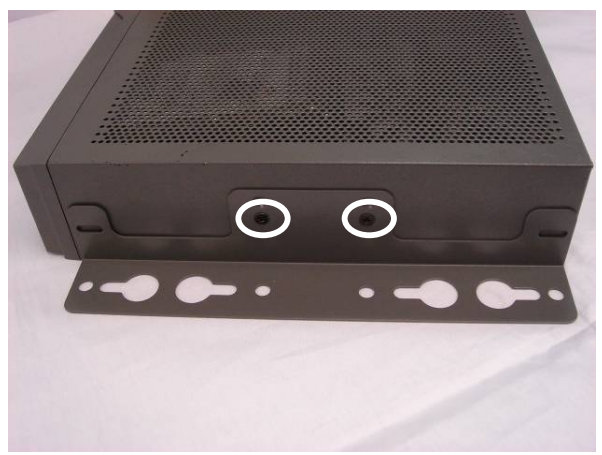

b. Tighten the screws (4) (two on each side) as shown in the picture.

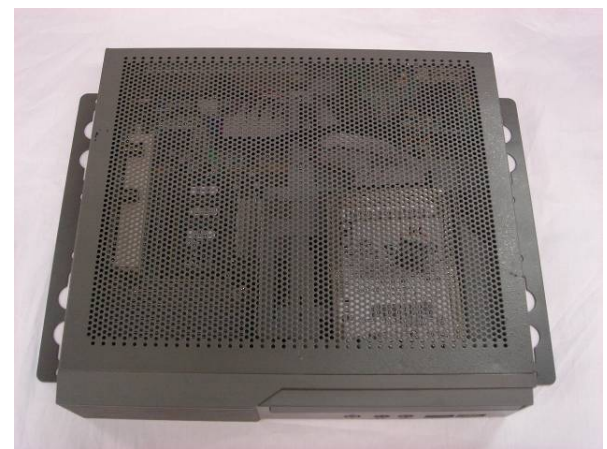

c. Mount the system to the flat surface.

#### **b. The typical height is approximately 7 mm to mount the system to the surface.**

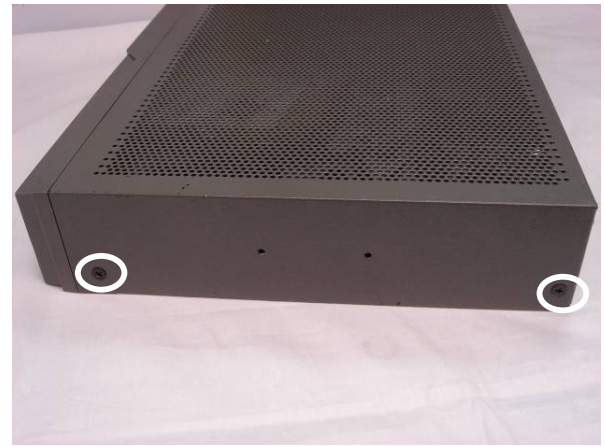

a. Remove the screws (4) (two on each side).

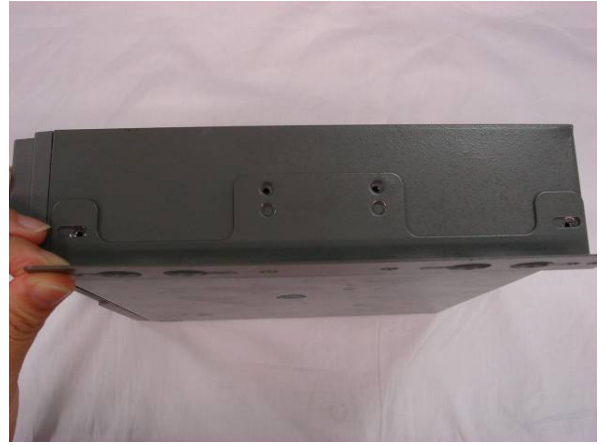

b. Place the wall mount kits (2) into two sides.

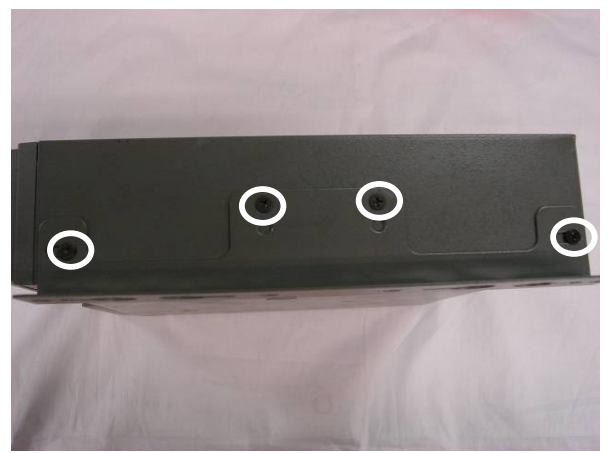

c. Tighten the screws (8) (four on each side).

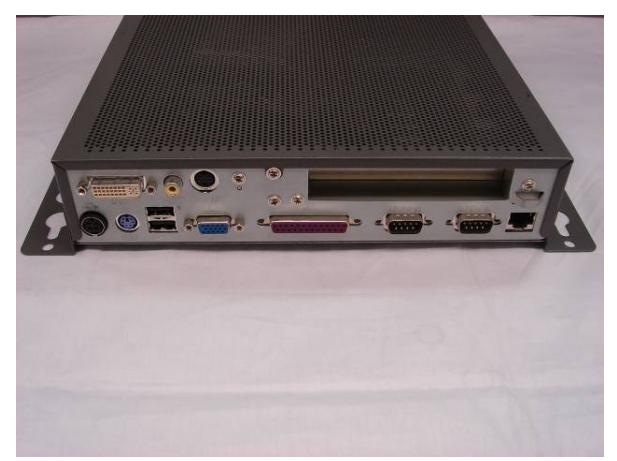

d. Mount the system to the surface.

### **4.5. COM Port Cables Installation (For KPC 2 / 3)**

Remove the top cover and replace the slim HDD and slim CD-ROM as described in chapter 4.1 and 4.9.3.

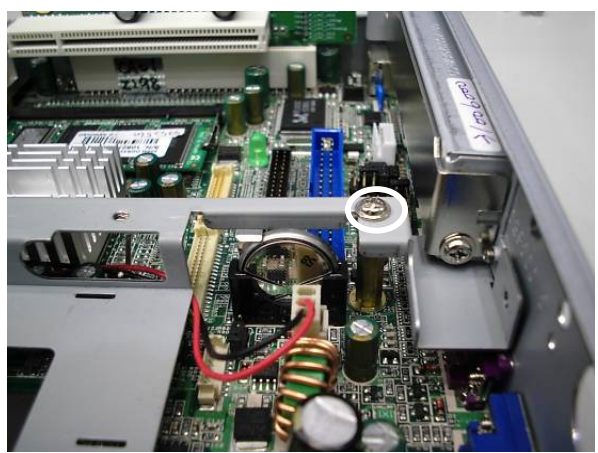

a. Remove the screw (1) that secures on the bracket.

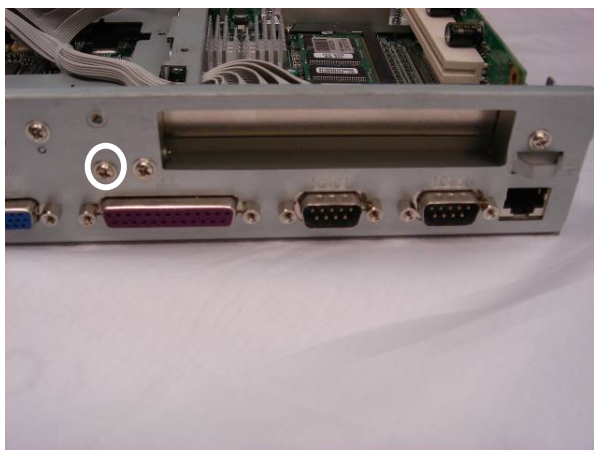

b. Remove the screw (1).

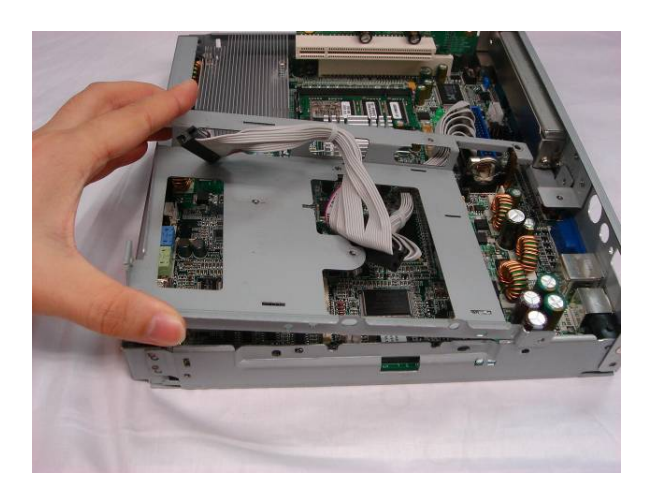

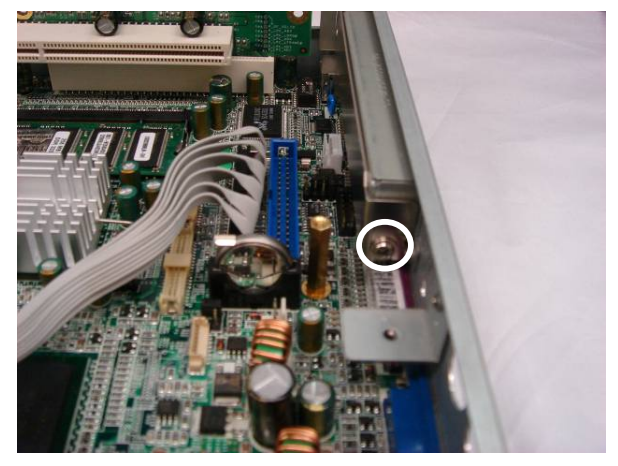

c. Remove the bracket. d. Remove the screw (1) that secures the PCI bracket.

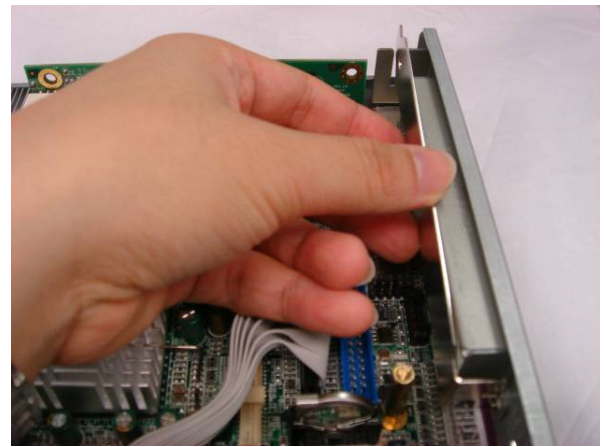

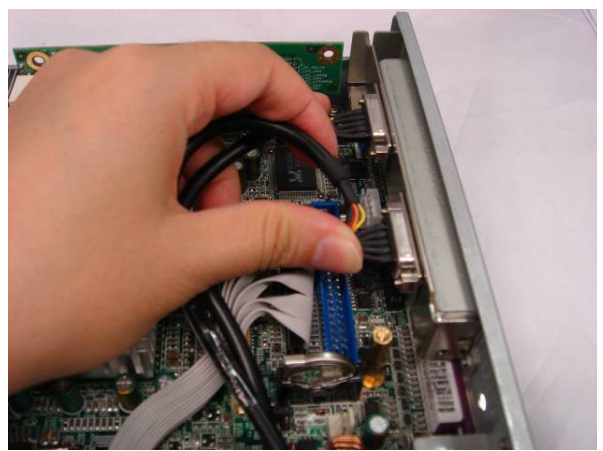

e. Remove the PCI bracket. **F.** Insert the COM port cables into the slot.

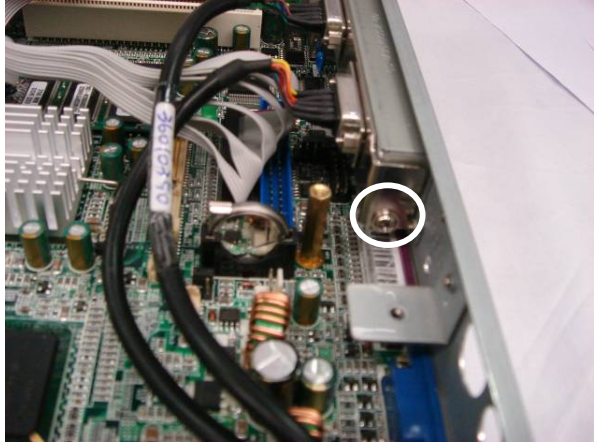

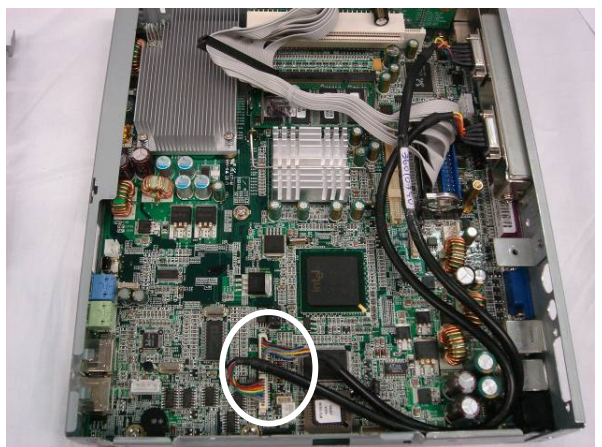

g. Tighten the screw (1). h. Connect the cables (2) (Refer to 6. Connectors & Jumper Settings).

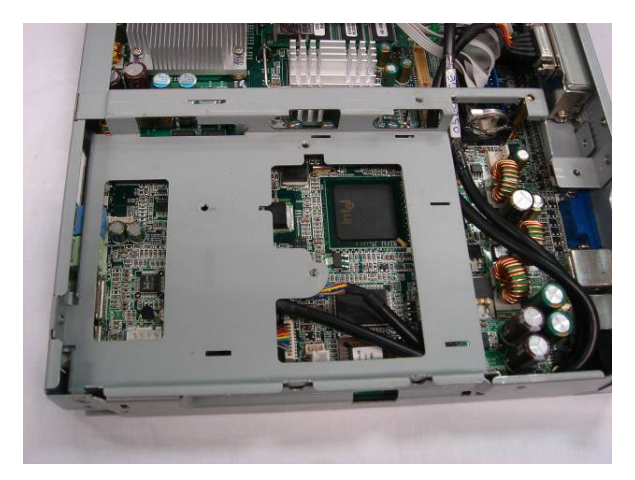

i. Place the bracket into the position.  $j$ . Tighten the screw (1).

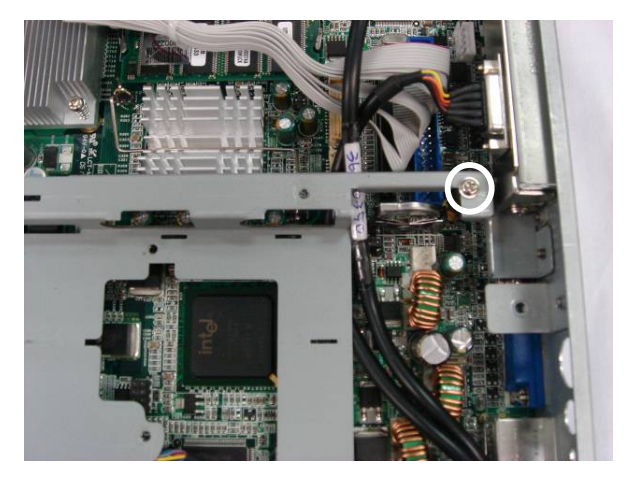

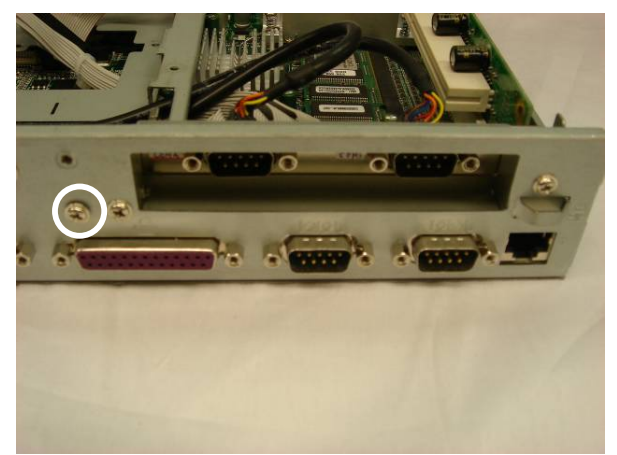

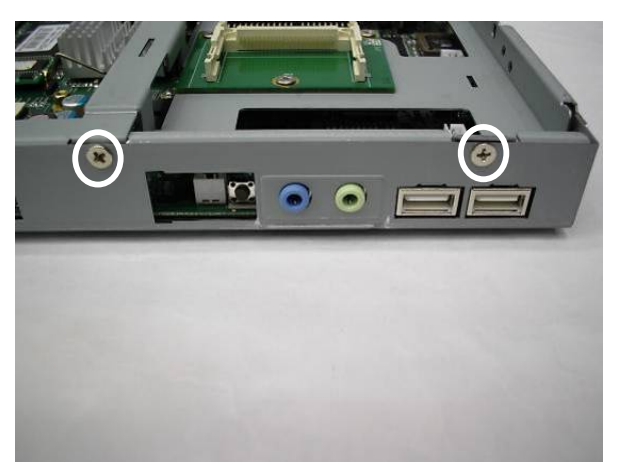

k. Tighten the screw  $(1)$ .  $\qquad \qquad$  l. Remove the screws  $(2)$ .

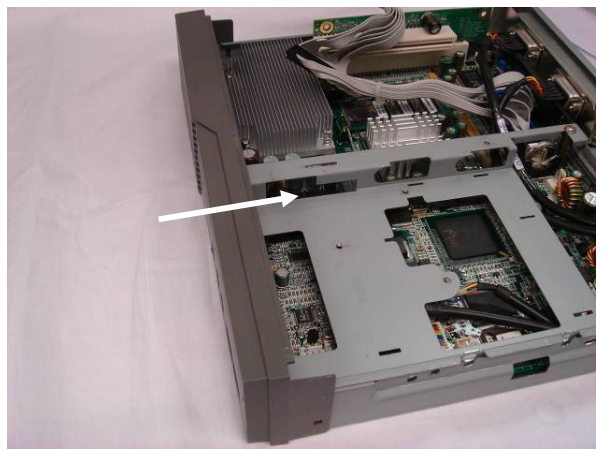

m. Slide the front cover into the system. Assemble the slim HDD, Slim CD-ROM and the top cover.

### **4.6. DVO Board Installation (For KPC 2 / 3)**

Remove the top cover as described in chapter 4.1.

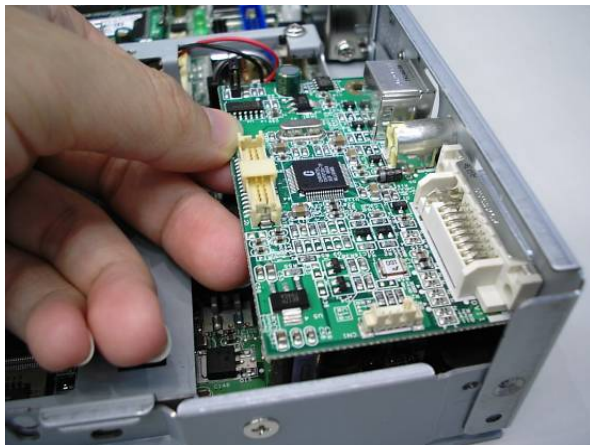

a. Insert the DVO board into the I/O bracket.

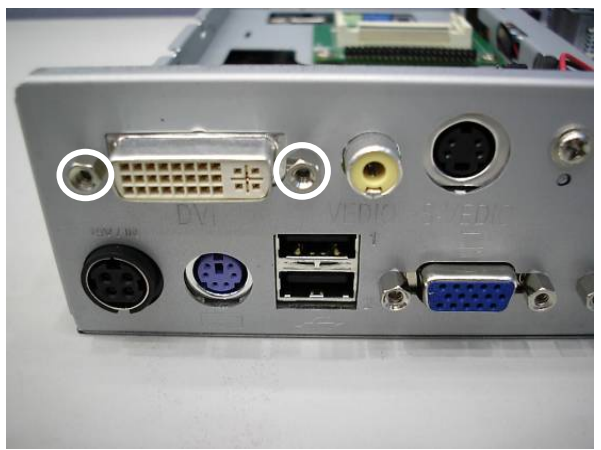

b. Tighten the hex screws (2).

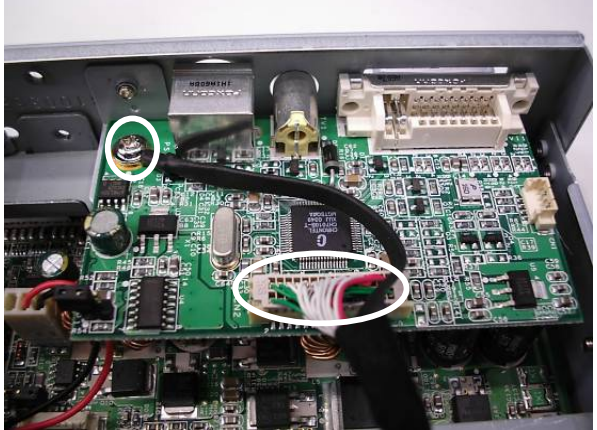

c. Tighten the screw with the ground cable. Then, connect the DVO cable (1).

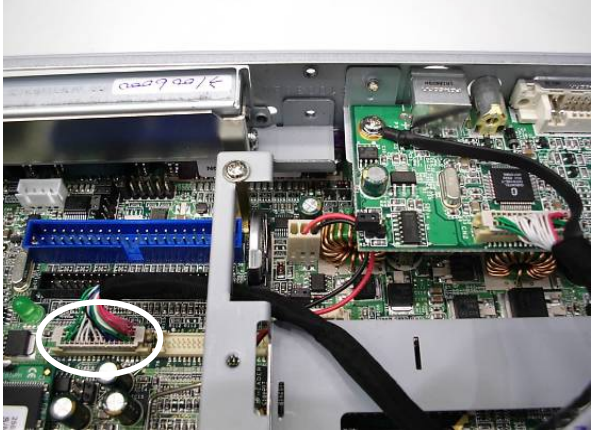

d. Connect the cable (1) on the motherboard.

### **4.7. Replace the CF Adapter Card (For KPC 2 / 4)**

Remove the top cover as described in chapter 4.1.

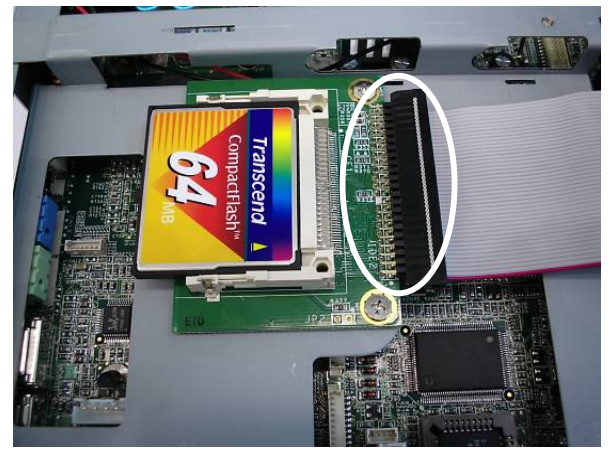

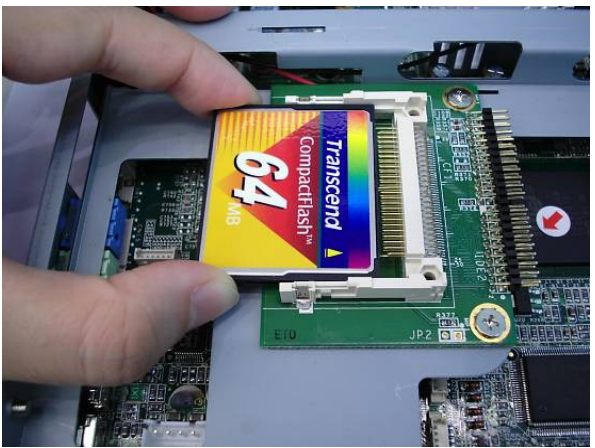

a. Disconnect the cable. b. Slide the CF card out.

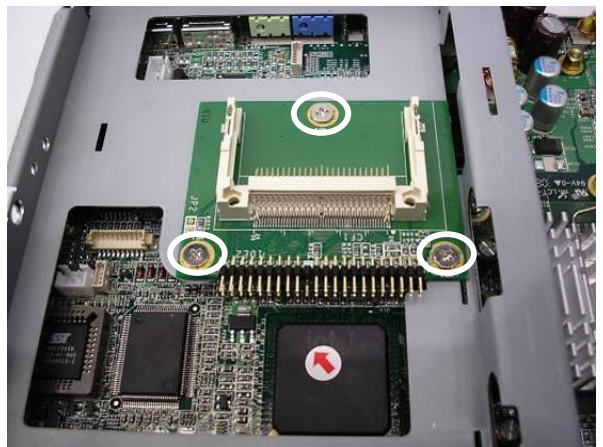

c. Remove the screws (3) that secure on the board.

### **4.8. KPC 2**

4.8.1. Replace the 3.5" HDD and Slim CD-ROM Remove the top cover as described in chapter 4.1.

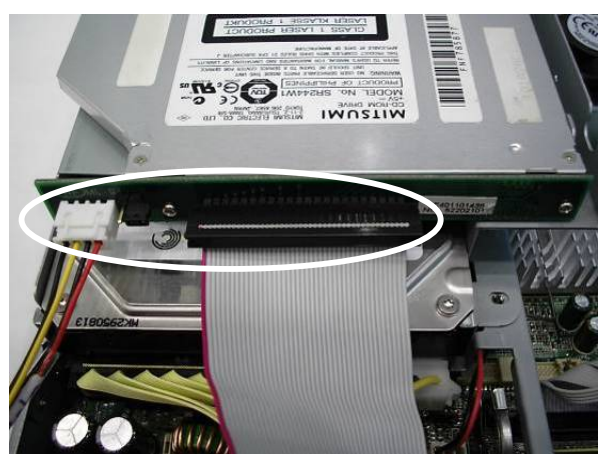

a. Disconnect the cables (2). b. Remove the screws (2).

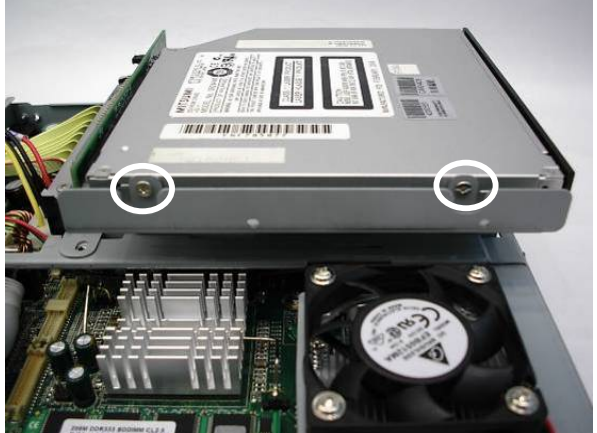

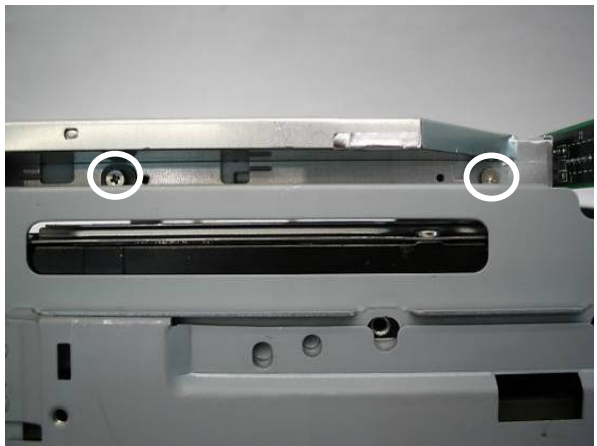

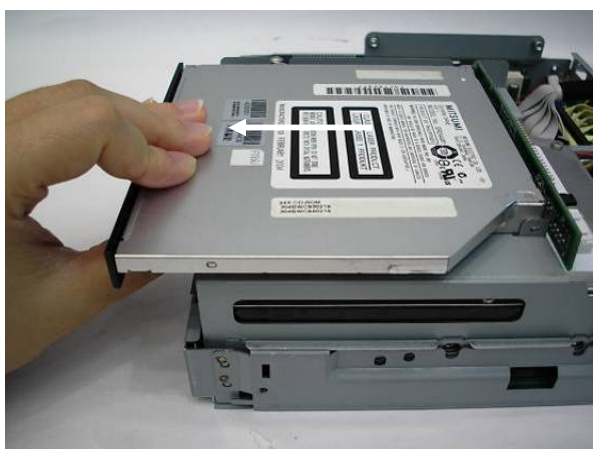

c. Remove the screws (2).  $\qquad \qquad d.$  Slide the CD-ROM towards you.

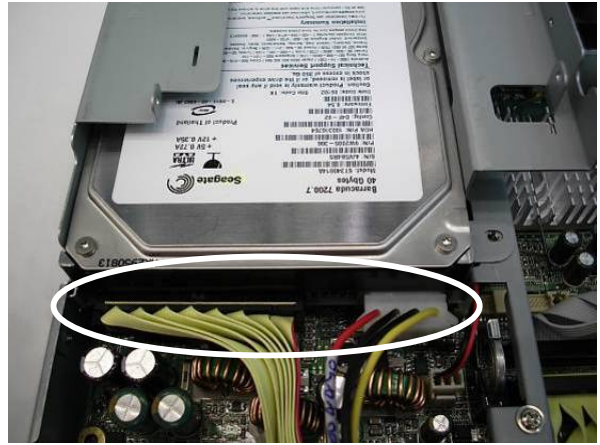

e. Disconnect the cables (2). F. Remove the screws (2).

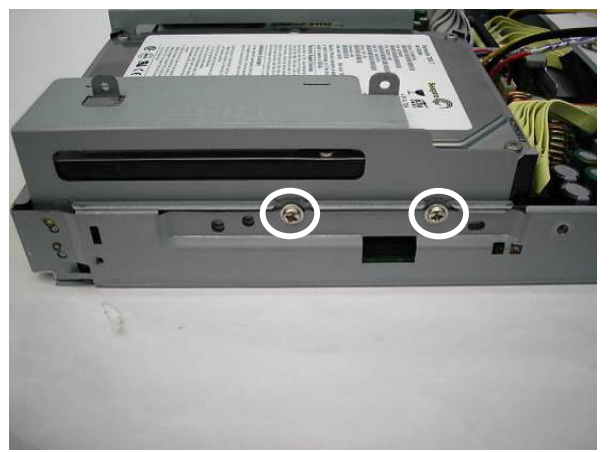

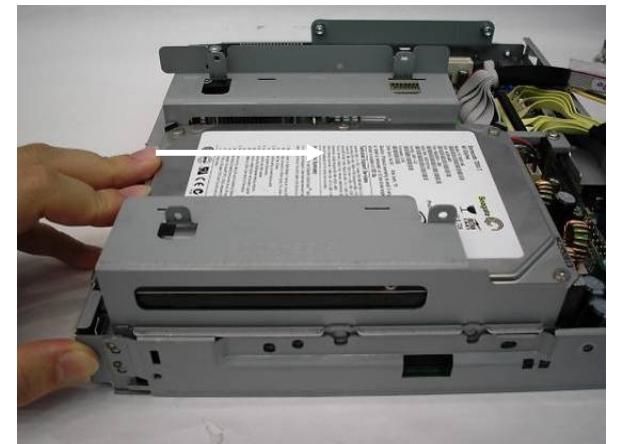

g. Slide the 3.5" HDD to remove it.

#### 4.8.2. Replace the PCI Riser Card (2 x Slots) Remove the top cover as described in chapter 4.1.

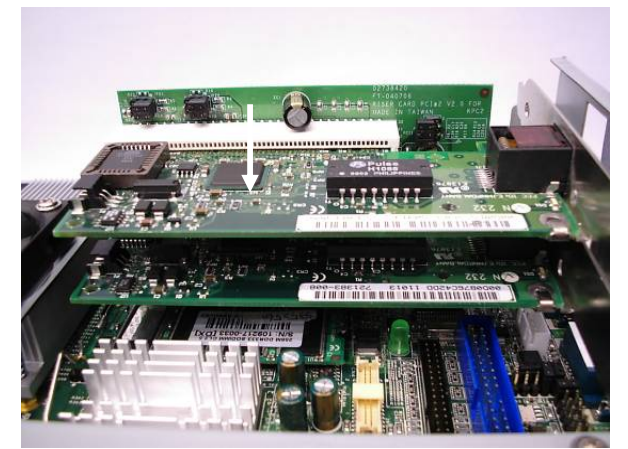

a. Remove the PCI cards towards you. b. Remove the screws (2).

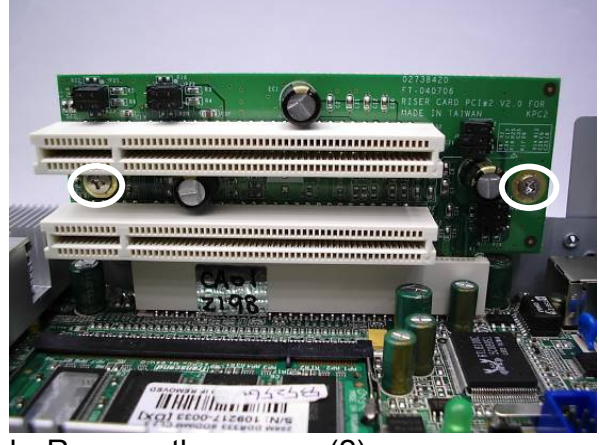

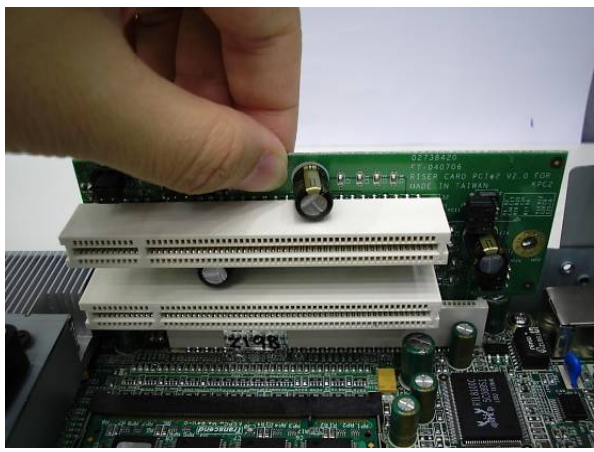

- c. Remove the PCI slot.
	- 4.8.3. PCI Card Installation

Remove the top cover as described in chapter 4.1.

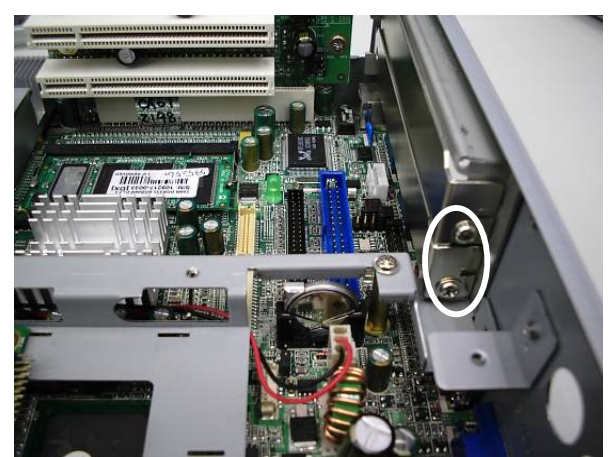

a. Remove the screws (2). b. Insert the PCI card.

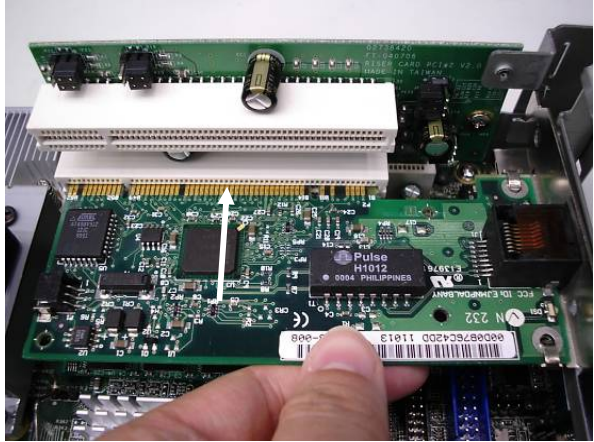

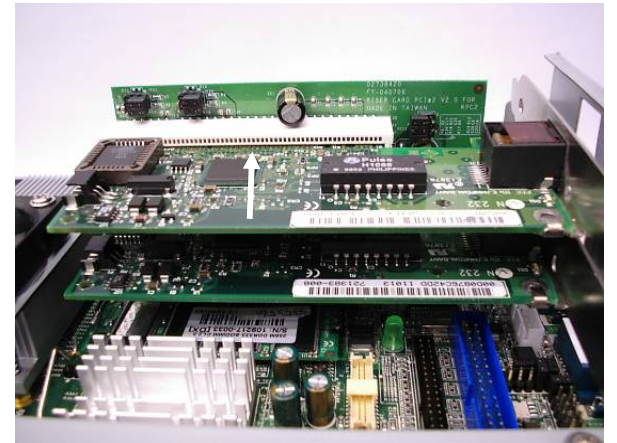

c. Insert the second PCI card. d. Tighten the screws (2).

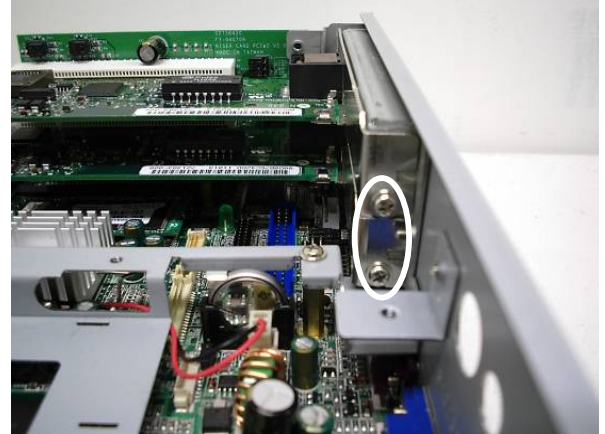

### **4.9. KPC 3**

4.9.1. DDR Memory Installation Remove the top cover as described in chapter 4.1.

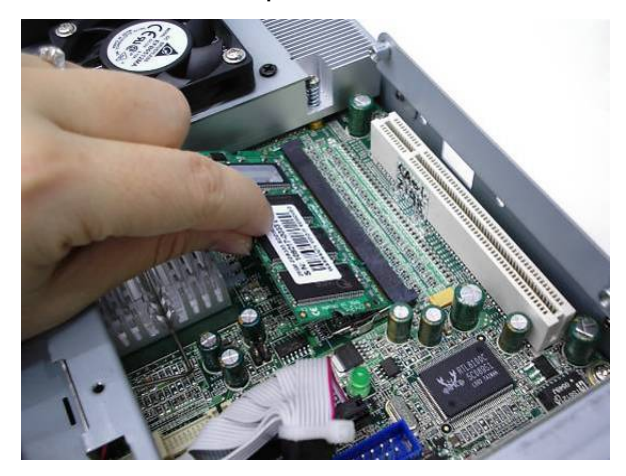

a. Install DDR Memory by inserting it into the slot.

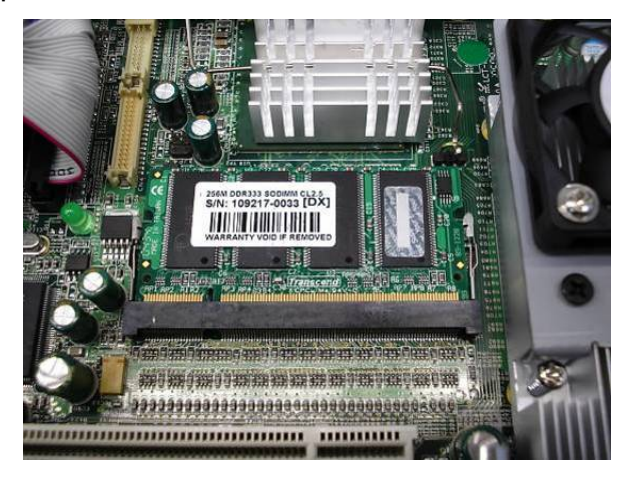

b. Push the card down gently until two metal latches on the side of the slot click into place.

#### 4.9.2. Replace the Slim CD-ROM and CF Adapter Card Remove the top cover as described in chapter 4.1.

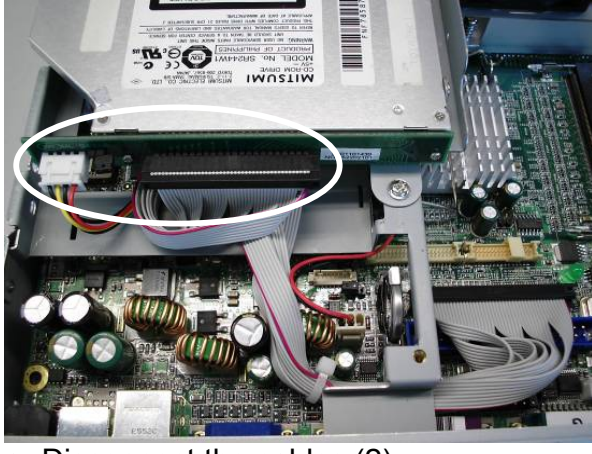

a. Disconnect the cables (2). b. Remove the screw (1).

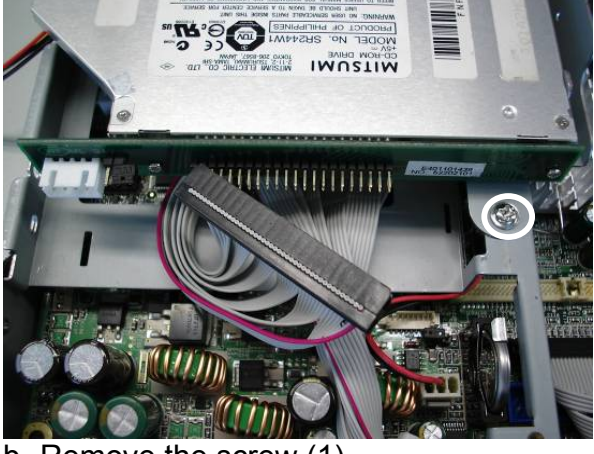

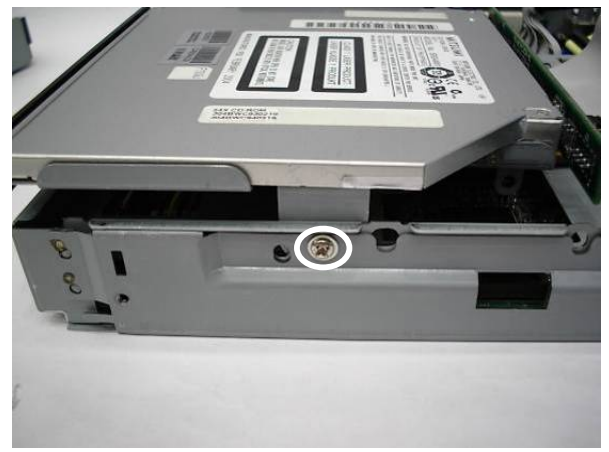

c. Remove the screw (1). **d. Disconnect the cable.** 

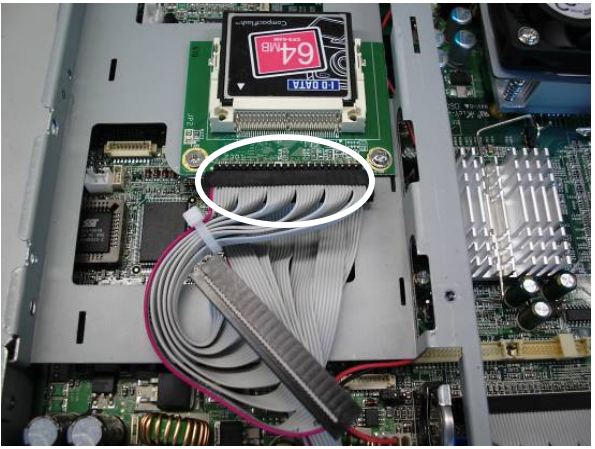

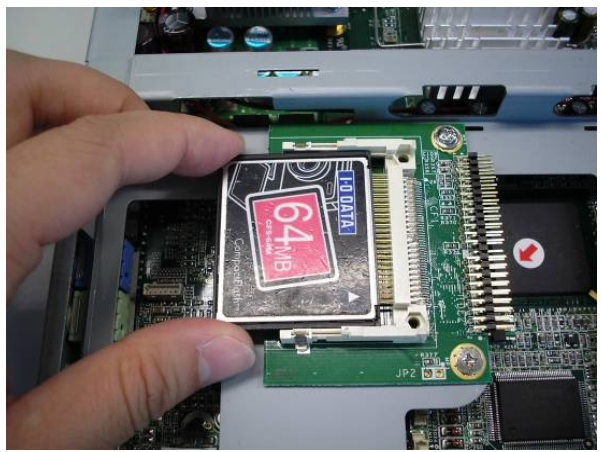

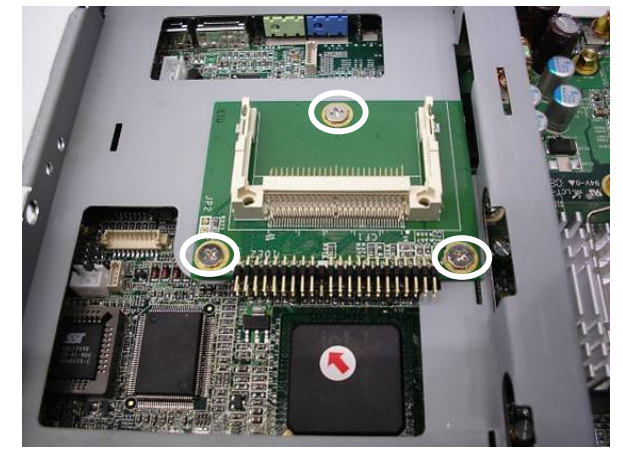

e. Slide the CF card out. f. Remove the screws (3) that secure on the board.

### 4.9.3. Replace the Slim HDD and Slim CD-ROM

Remove the top cover as described in chapter 4.1.

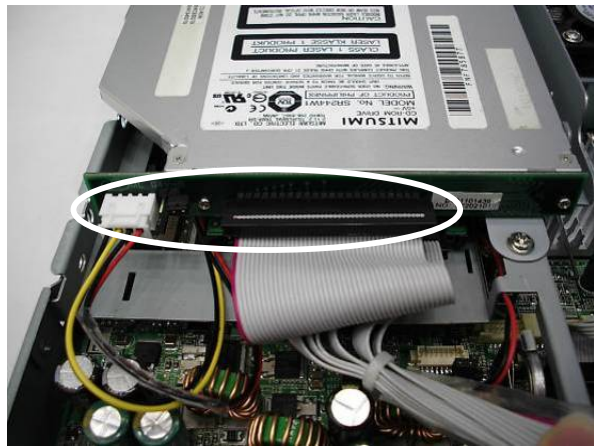

a. Disconnect the cables (2). b. Remove the screws (2).

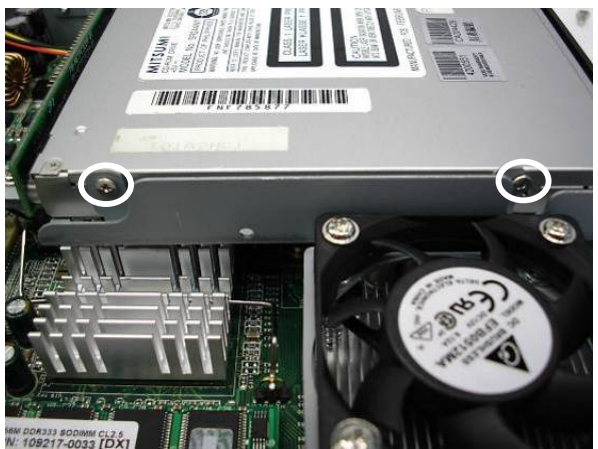

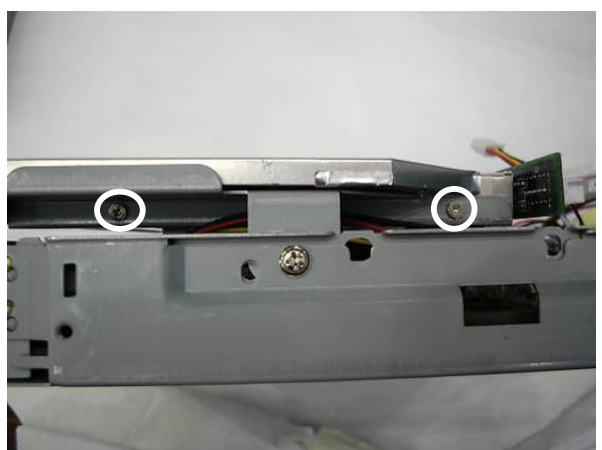

c. Remove the screws (2) to remove the slim CD-ROM.

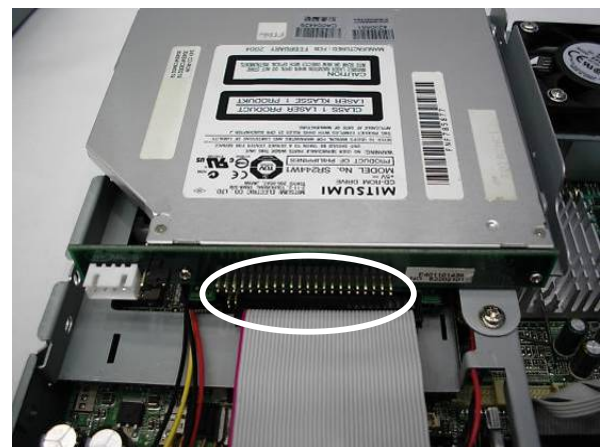

d. Disconnect the cable (1).

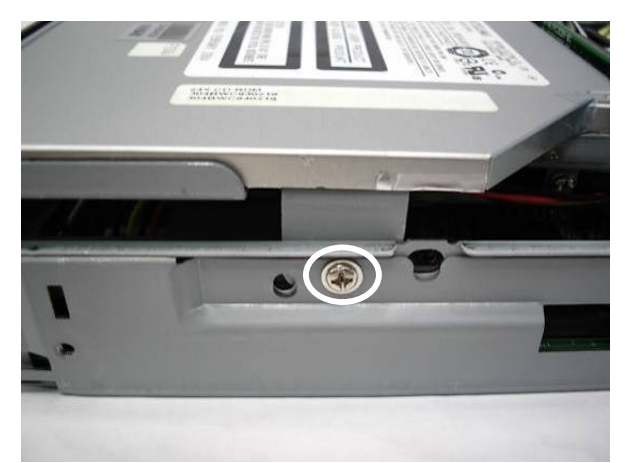

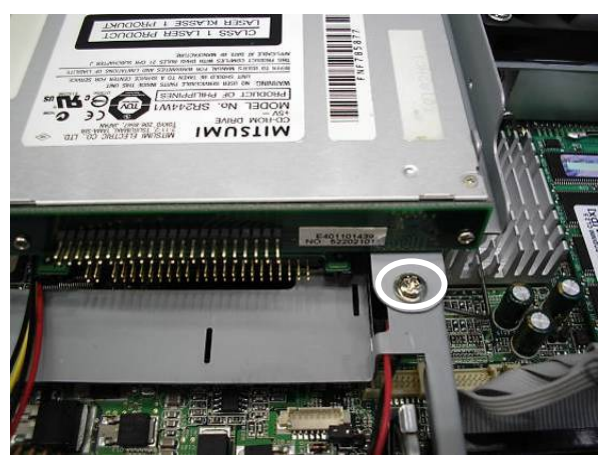

e. Remove the screw (1). The state of the screw (1) to remove the screw (1) to remove the bracket.

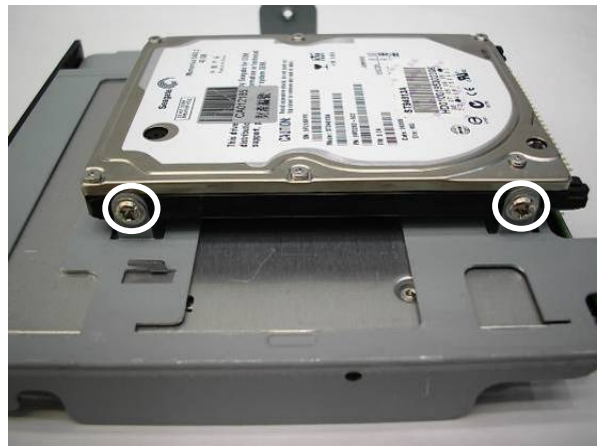

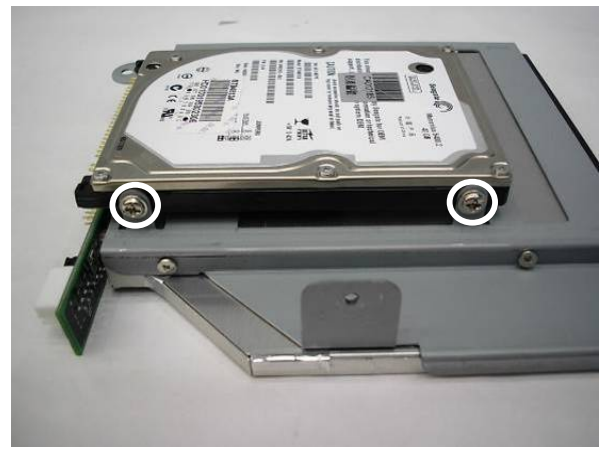

g. Remove the screws (2). h. Remove the screws (2) to remove the slim HDD.

### 4.9.4. Replace the 3.5" HDD

Remove the top cover as described in chapter 4.1.

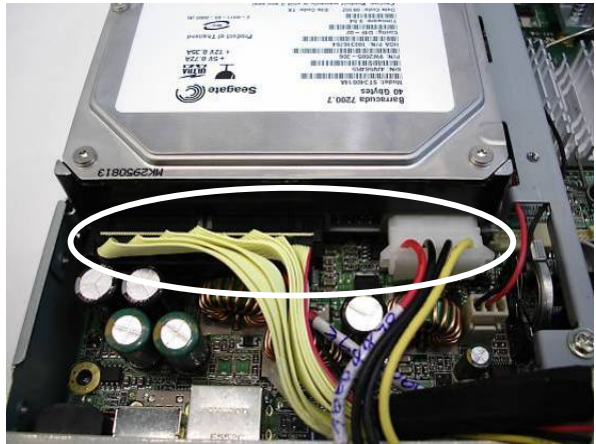

a. Disconnect the cables (2). b. Remove the screws (2).

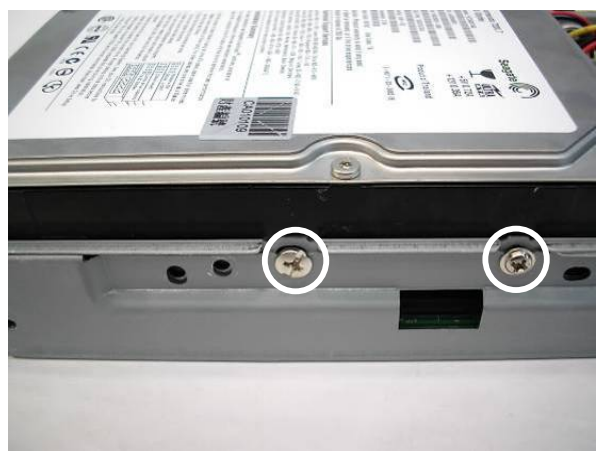

- 
- 4.9.5. Replace the PCI Riser Card (1 x Slot) Remove the top cover as described in chapter 4.1.

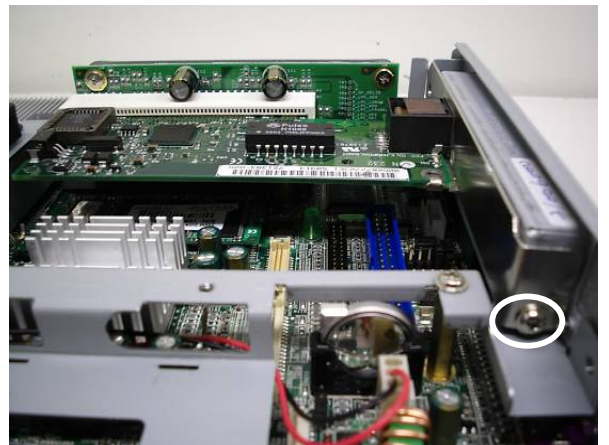

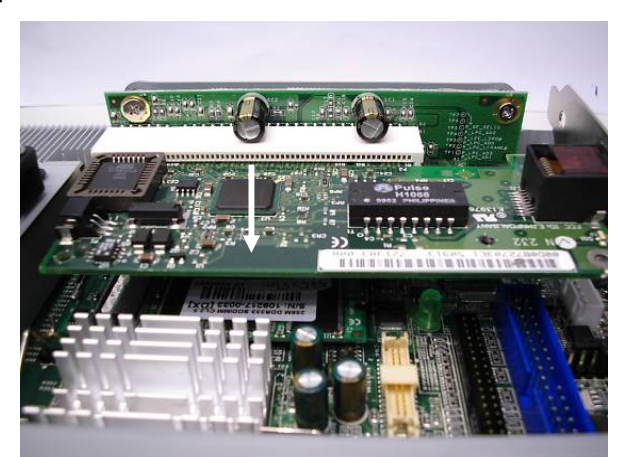

a. Remove the screw (1). b. Remove the PCI card towards you.

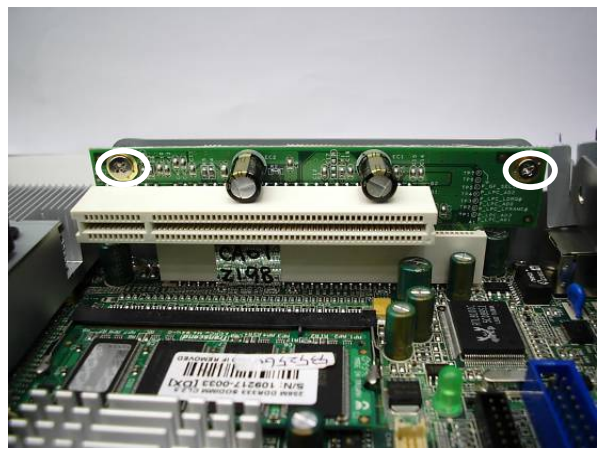

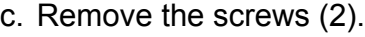

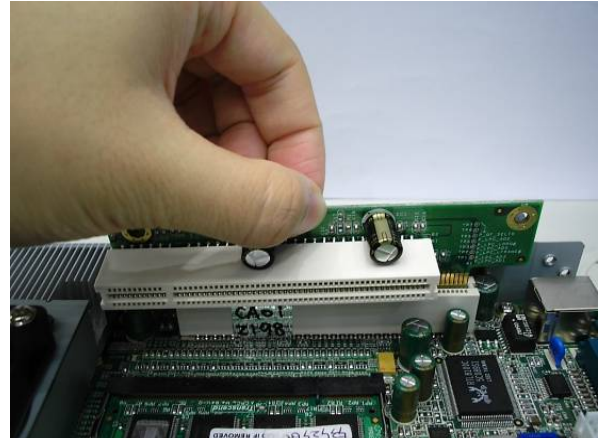

c. Remove the screws (2). d. Remove the PCI slot.

Remove the top cover as described in chapter 4.1.

4.9.6. PCI Card Installation

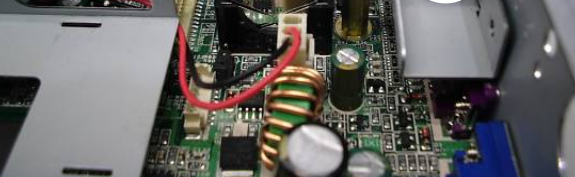

a. Remove the screw (1) that secures on the bracket. Then, remove the bracket.

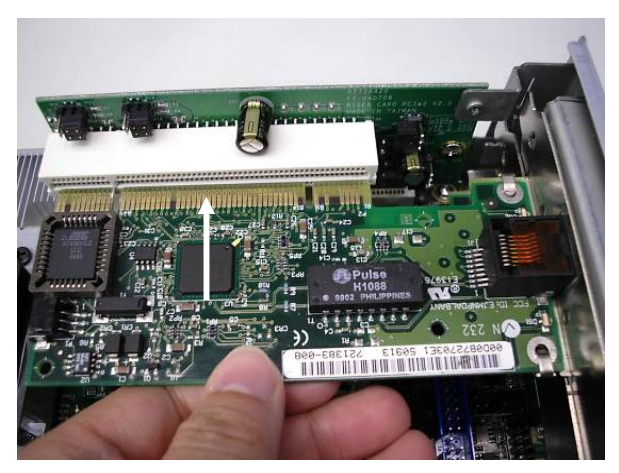

b. Insert the PCI card into the slot.

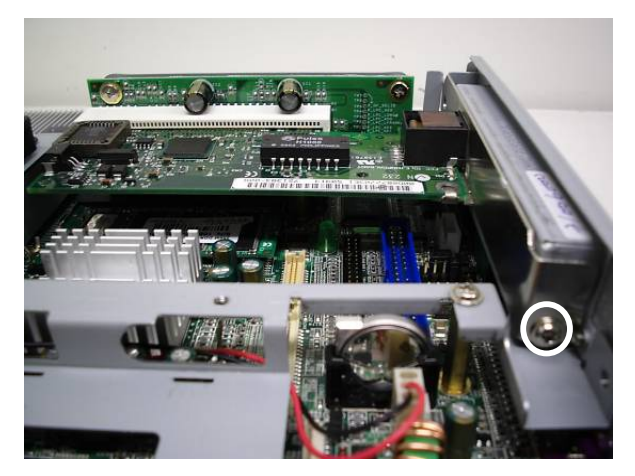

c. Tighten the screw (1).

### **4.10. KPC 4**

4.10.1. Replace the Slim HDD

Remove the top cover as described in chapter 4.1.

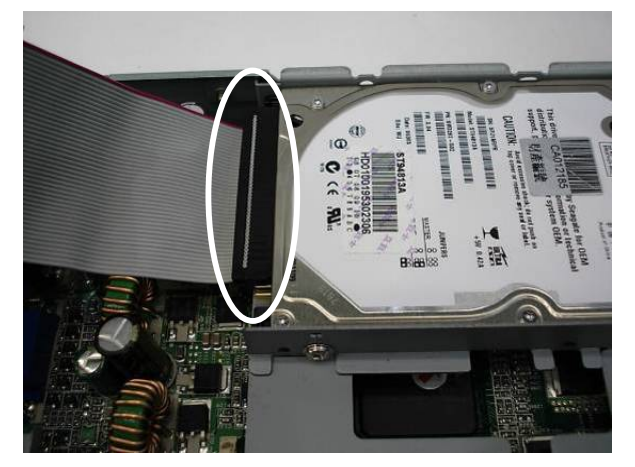

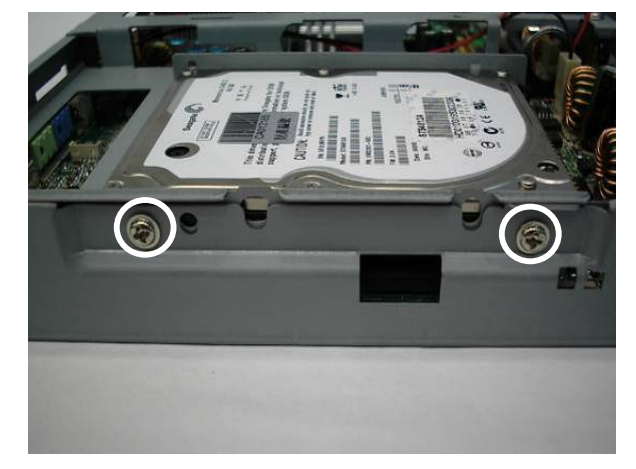

a. Disconnect the cable (1). b. Remove the screws (2) that secure on the slim HDD.

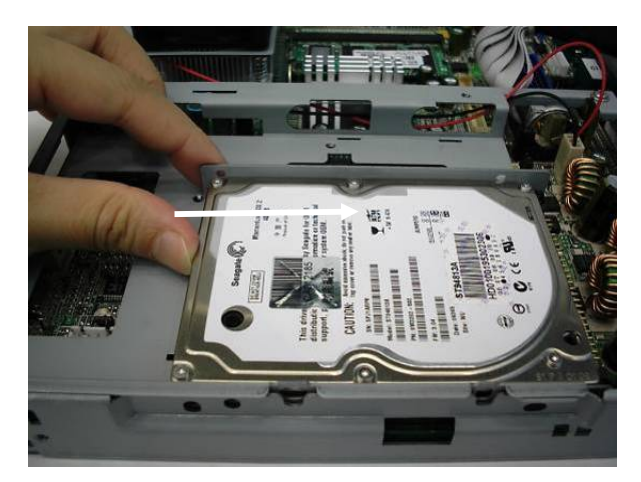

c. Slide the slim HDD to remove it.

## **5. Specification**

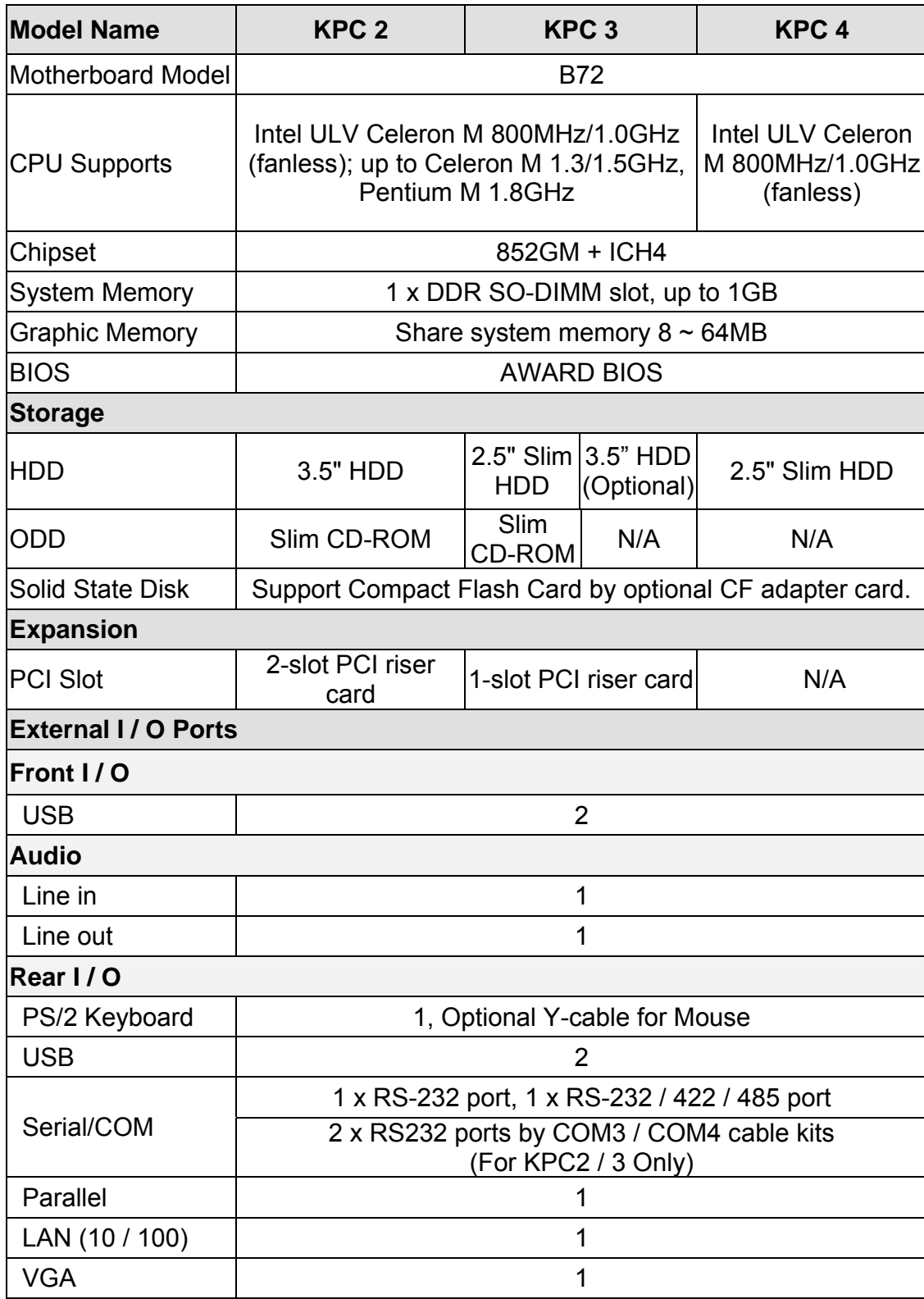

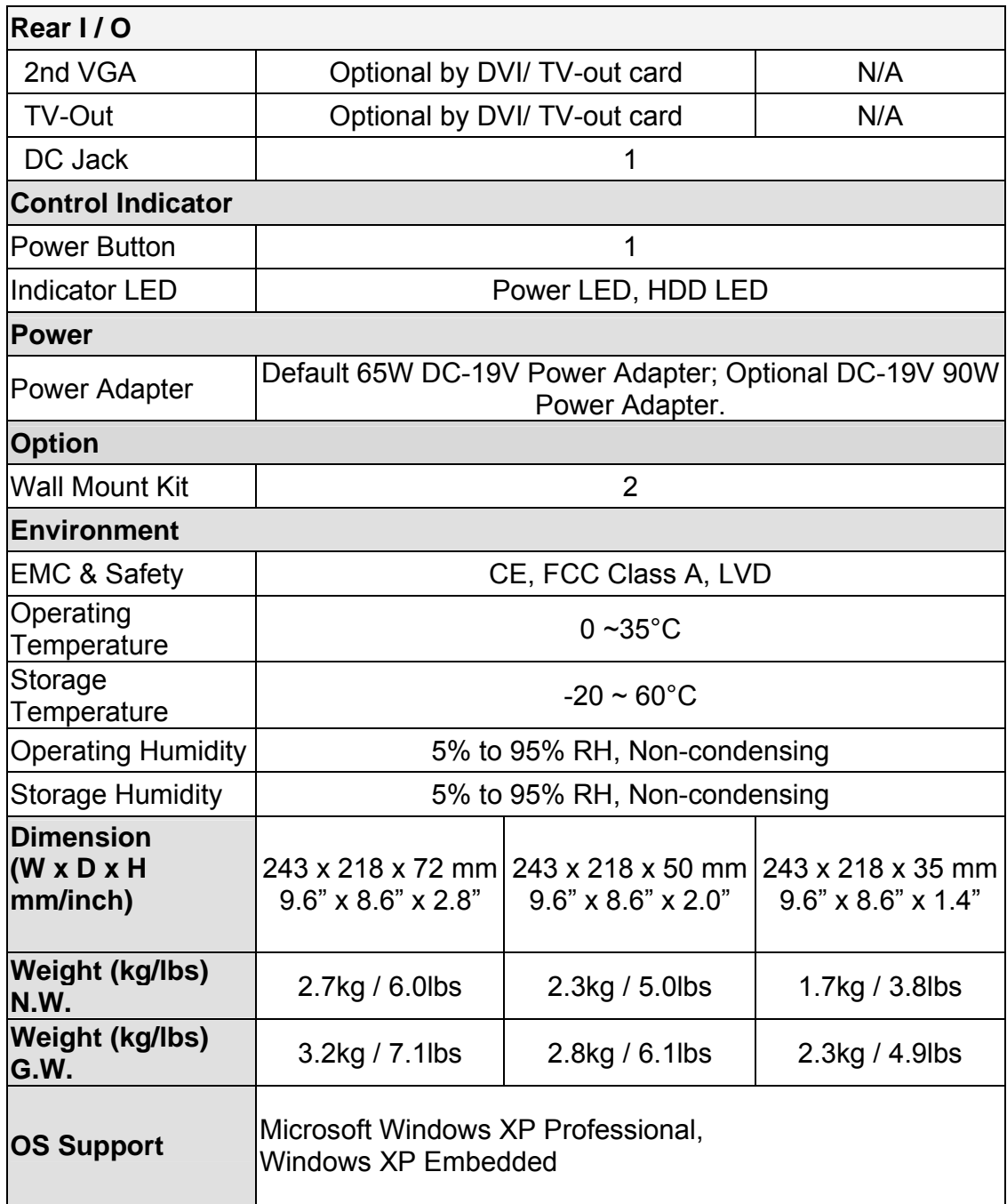

- This specification is subject to change without prior notice.

## **6. Connectors and Jumper Settings**

#### $\circledcirc$  $\circledcirc$ ⊚ )<br>이 동  $\circledcirc$  $\circledcirc$ 昌田 2∏ 폢 मुना<br>र  $\sim$ 5K4  $\circledcirc$ I  $\circledcirc$ 늘 SN  $\odot$  $\equiv$ q≩  $\circledcirc$ Mila<br>Stri 30<br>ſ  $rac{1}{\sqrt{2}}$  $\begin{picture}(120,15) \put(0,0){\line(1,0){15}} \put(15,0){\line(1,0){15}} \put(15,0){\line(1,0){15}} \put(15,0){\line(1,0){15}} \put(15,0){\line(1,0){15}} \put(15,0){\line(1,0){15}} \put(15,0){\line(1,0){15}} \put(15,0){\line(1,0){15}} \put(15,0){\line(1,0){15}} \put(15,0){\line(1,0){15}} \put(15,0){\line(1,0){15}} \put(15,0){\line($ å<br>Ö3 **CN10** ٦J) چ<br>#م O 圏  $^{\circ}$  $\odot$

### **1. B72 Motherboard**

### **2. Connectors**

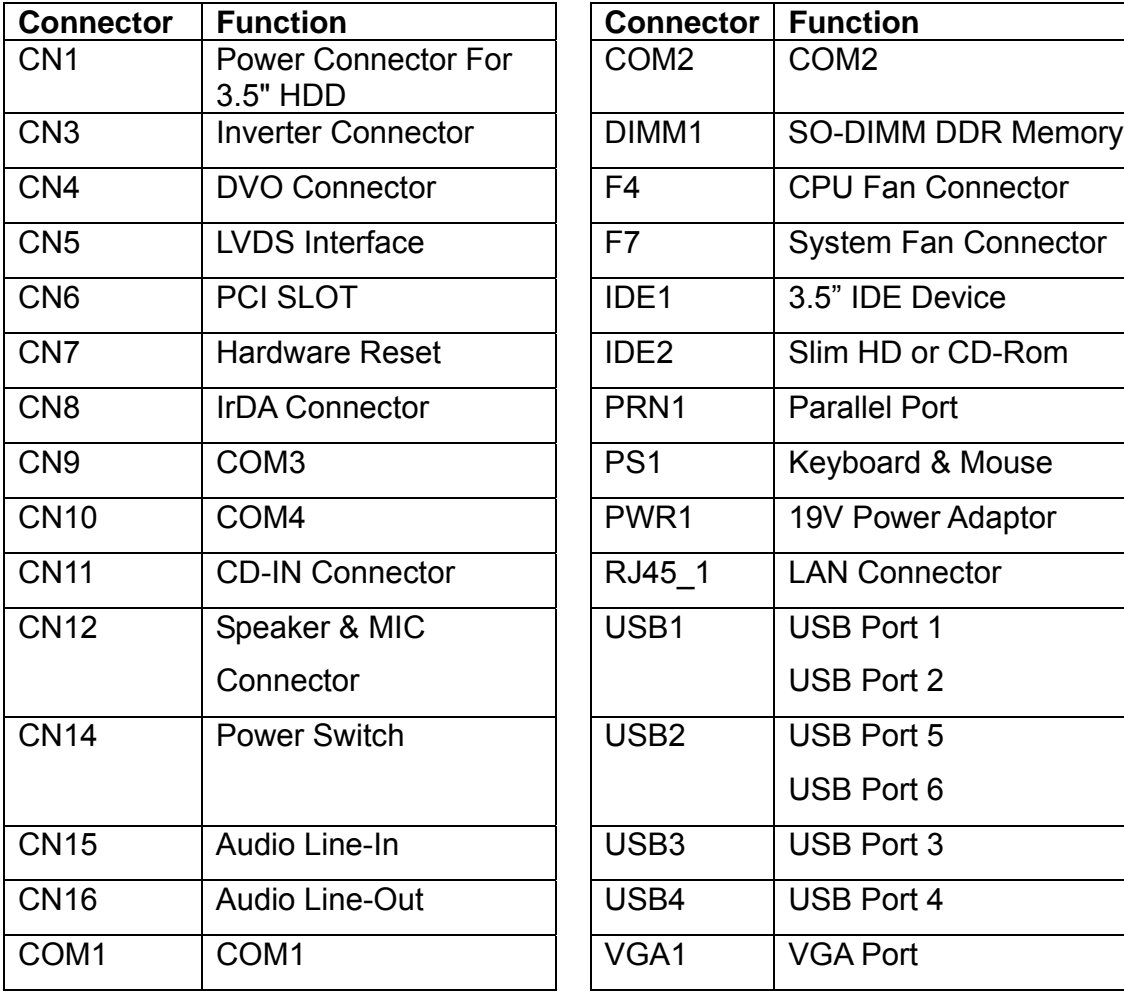

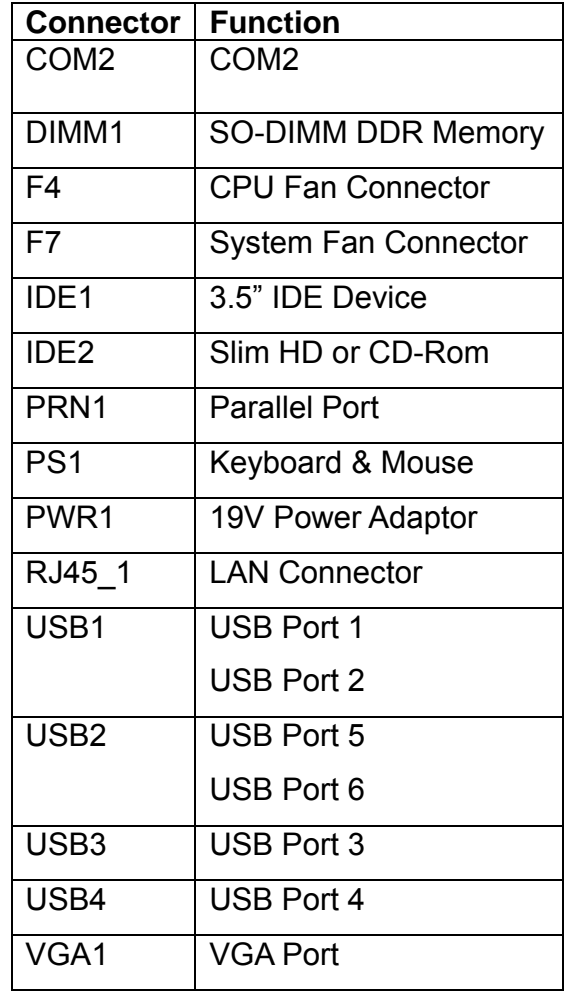

### **3. Jumper Settings**

#### 1. **CMOS Operation Mode intervalse and COS** Factory Default Setting

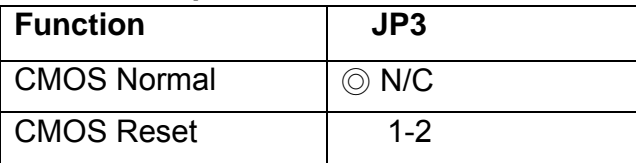

#### **2. Power Mode Setting**

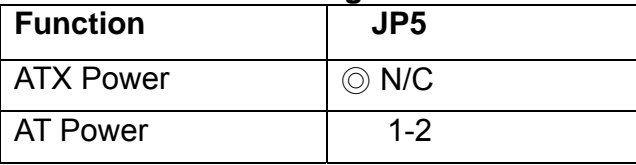

#### **3. COM2 RS232 / 485 / 422 Setting**

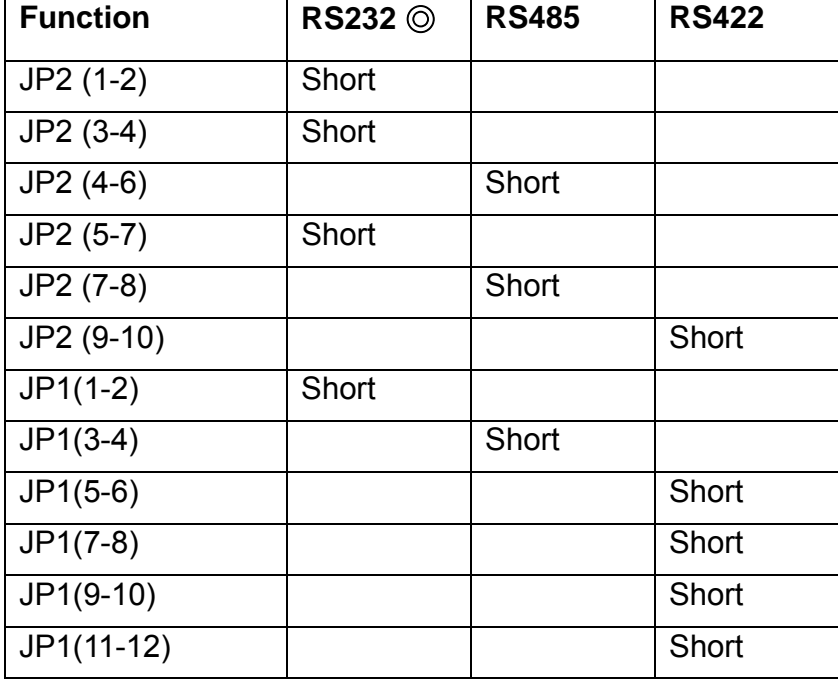

#### **4. LCD ID Setting**

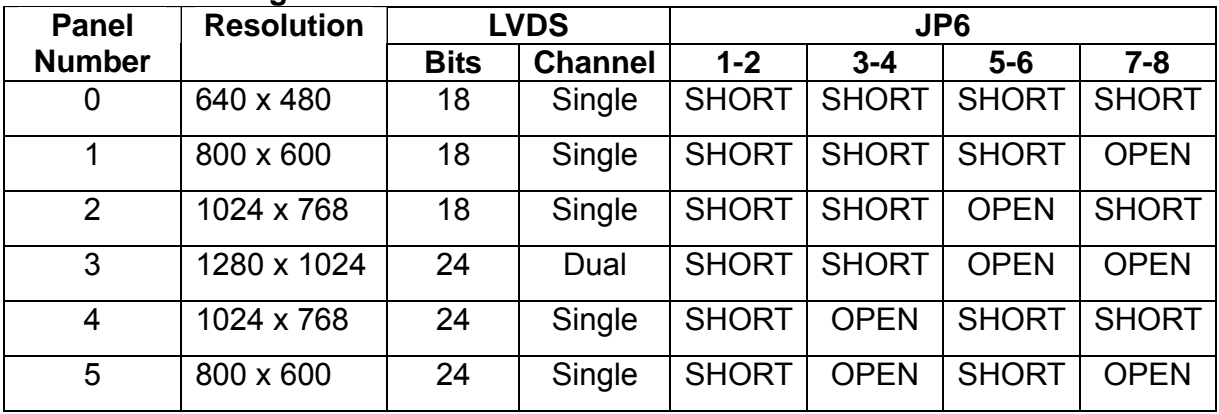

### **4. PCI Card Jumper Settings**

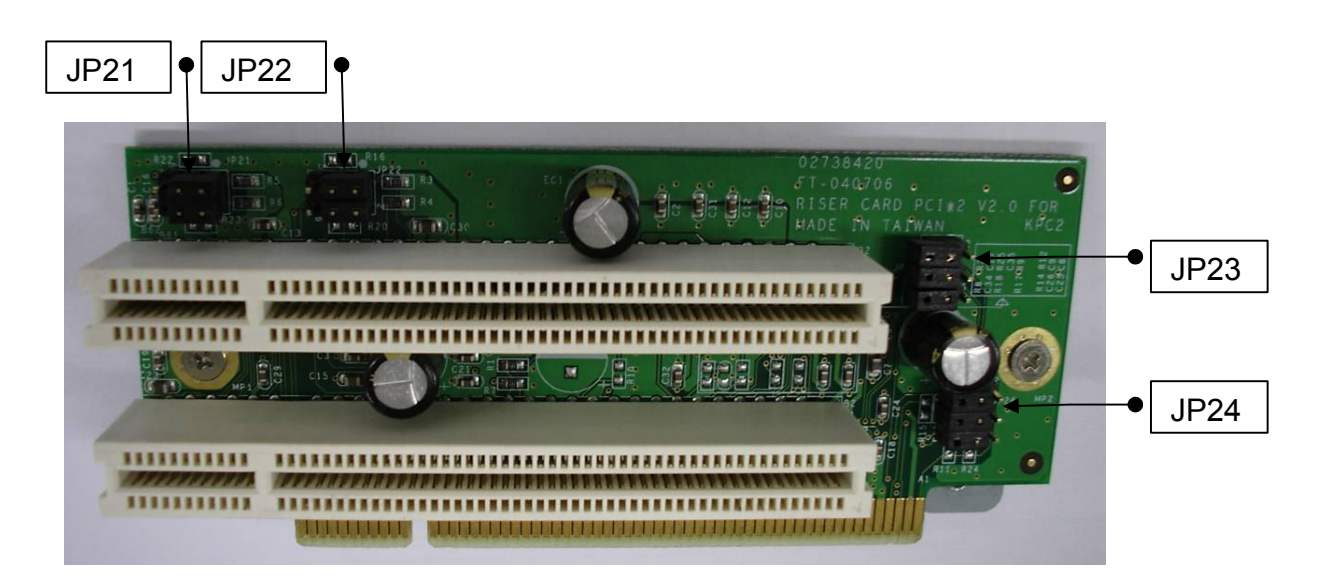

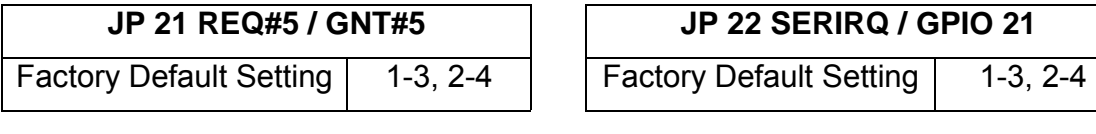

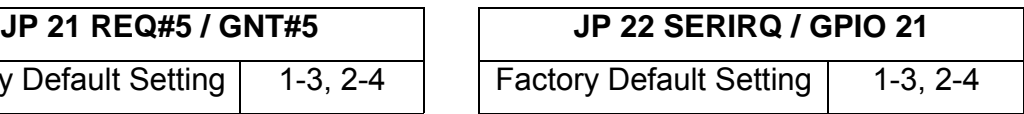

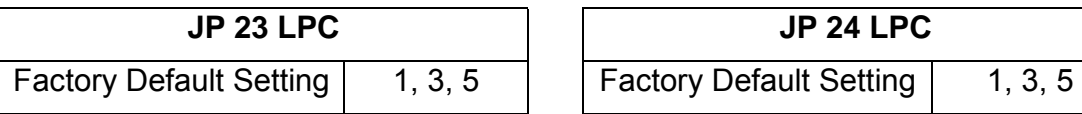

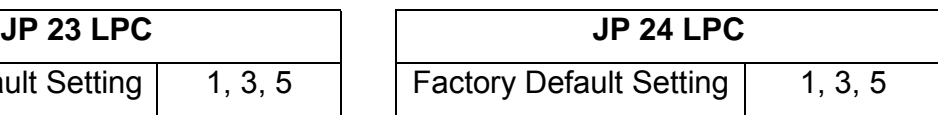

### **7. Connector Pin Definition**

#### **CN1 : Power Connector For 3.5" HDD**

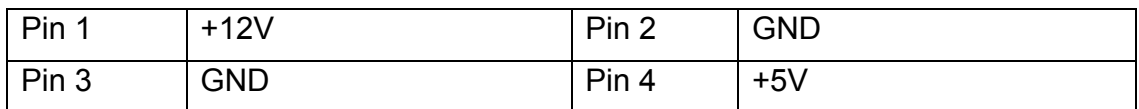

#### **CN3 : Inverter Connector**

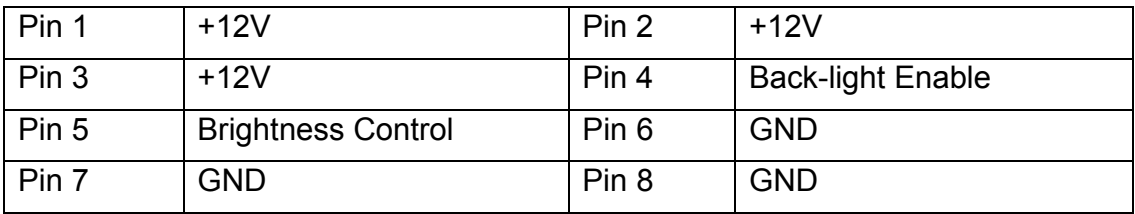

#### **CN4 : DVO Connector**

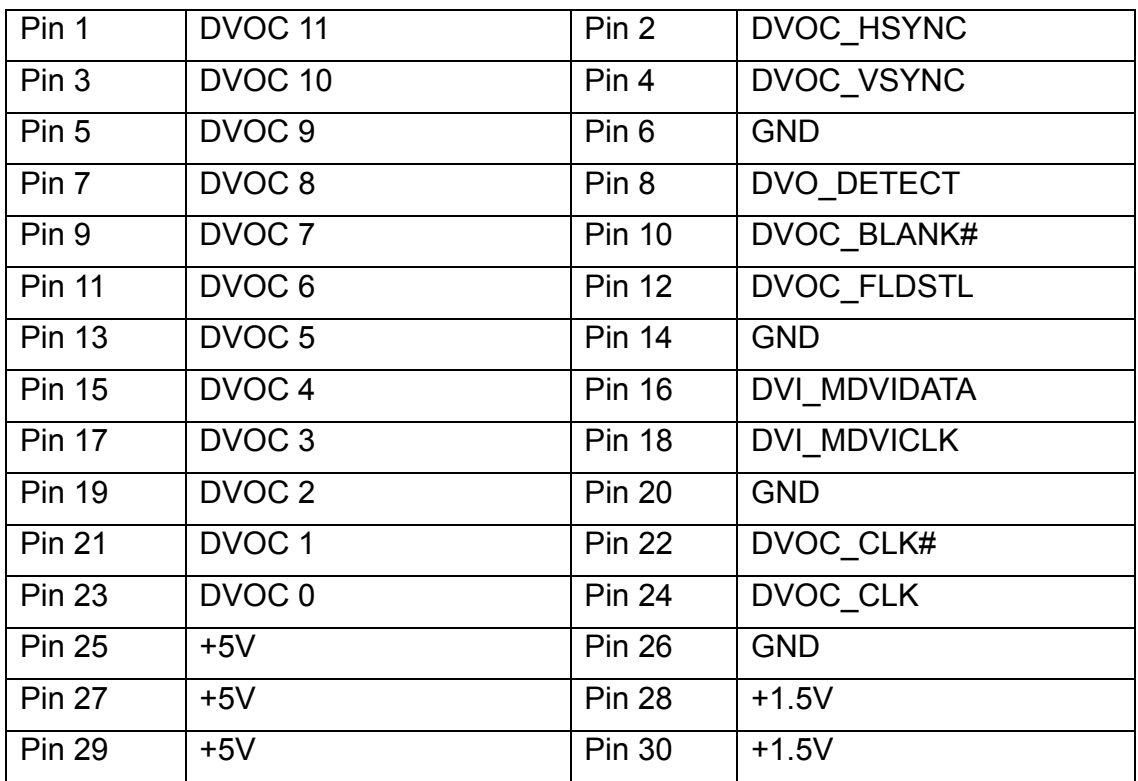

#### **CN5 : LVDS Interface**

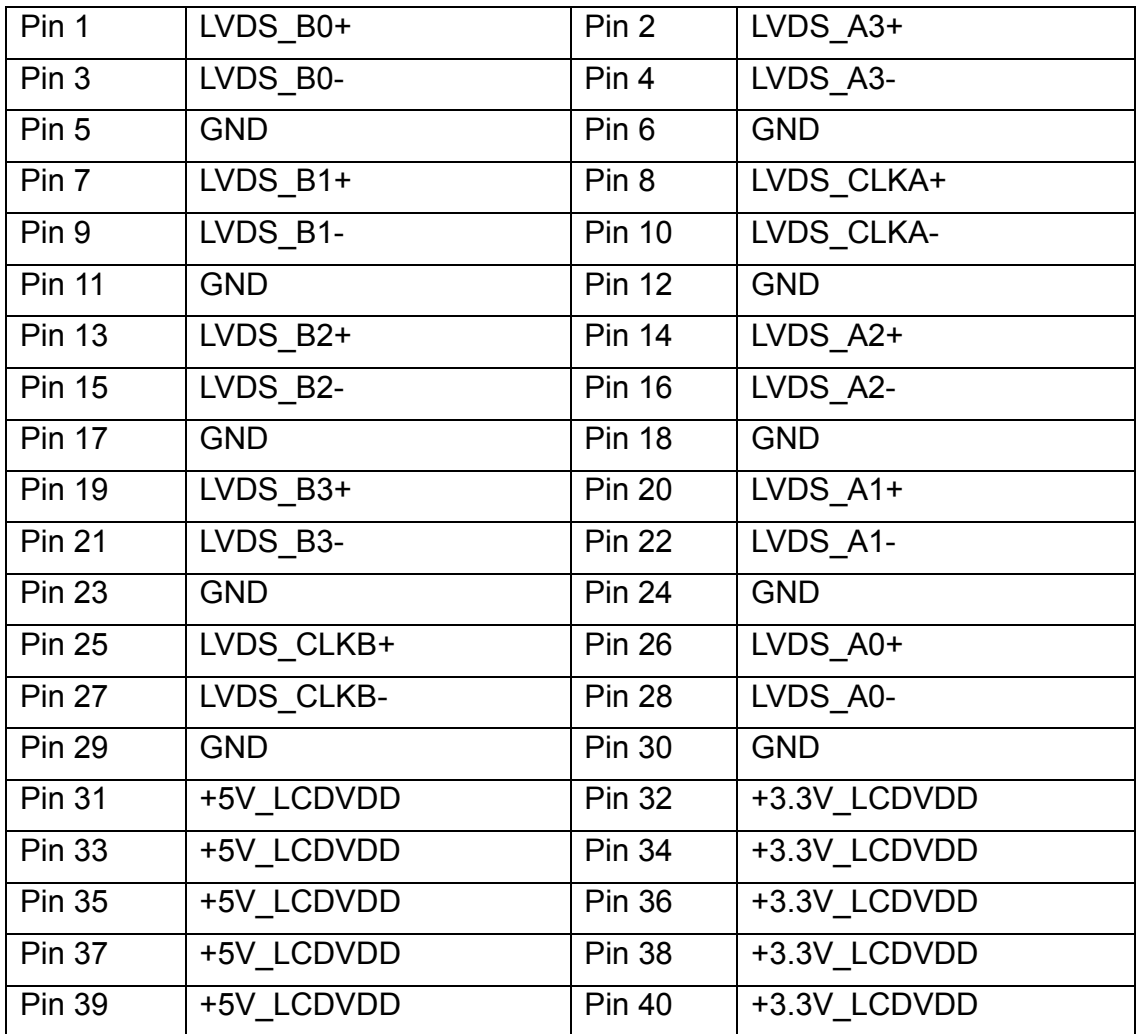

#### **CN8 : IrDA Connector**

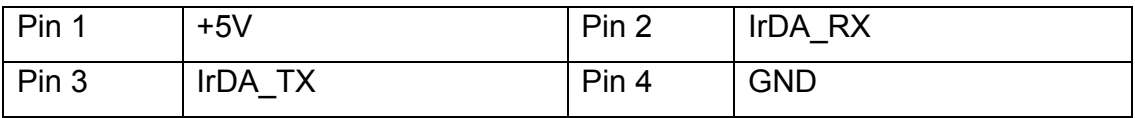

#### **CN9 : COM3**

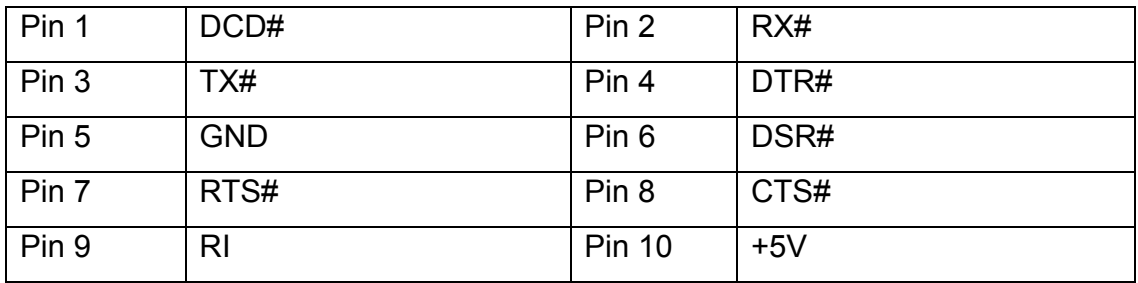

#### **CN10 : COM4**

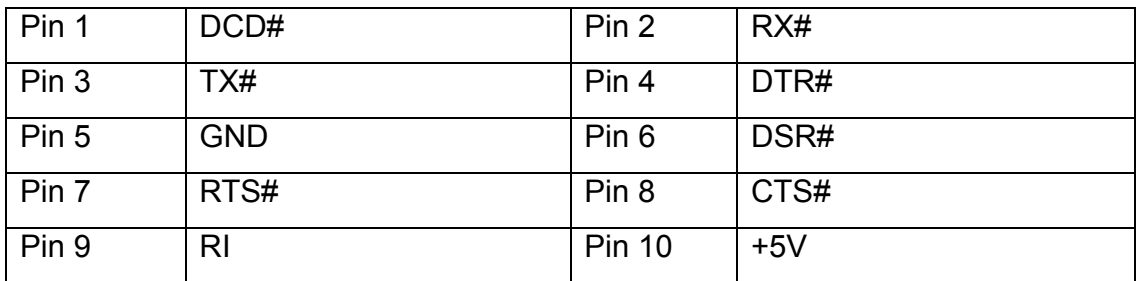

#### **CN11 : CD- IN Connector**

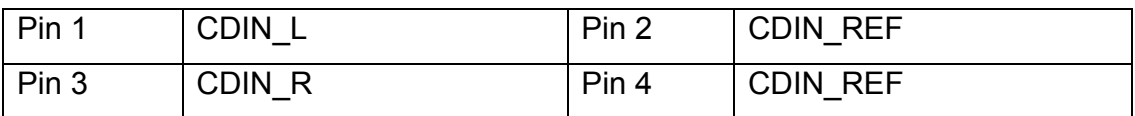

#### **CN12 : Speaker & MIC Connector**

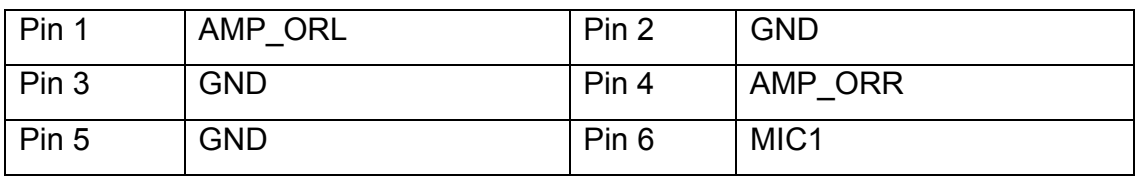

#### **USB2 : USB5 & USB6**

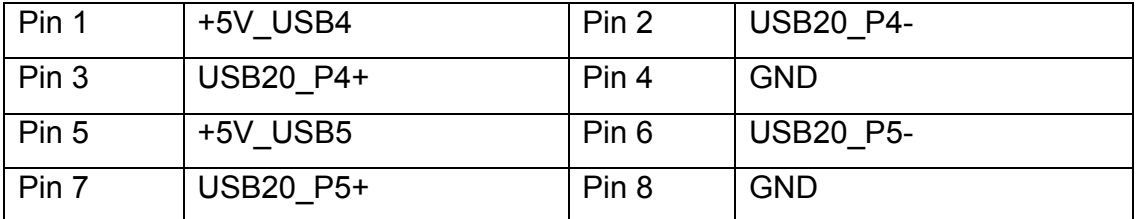

## **8. BIOS Setting**

### **1. BIOS Setup Utility**

The BIOS setup defines how the system is configured. You need to run this program the first time you configure this product. You may need to run it again if you change the configuration.

You need to connect a PC keyboard to the keyboard connector to run the BIOS setup utility.

### **2. Starting the BIOS Setup**

- 1. Turn on or reboot this product.
- 2. Press the DEL key immediately after the product is turned on, or press the DEL key when the following message is displayed during POST (the Power on Self-Test).

#### *Press DEL to enter SETUP.*

- 3. The main menu of the BIOS setup is displayed.
- 4. If the supervisor password is set, you must enter it here.

### **3. When a Problem Occurs**

If, after making and saving system changes with the Setup utility, you find that this product no longer boots, start the BIOS setup and execute the following. *Load Optimized Defaults* 

### **4. BIOS Main Menu**

When the BIOS Main Menu is displayed, the following items can be selected. Use the arrow keys to select items and the Enter key to accept and enter the sub-menu.

Note: The BIOS menu below is from B72 BIOS version. If you have a different BIOS version, the contents of the menu may different.

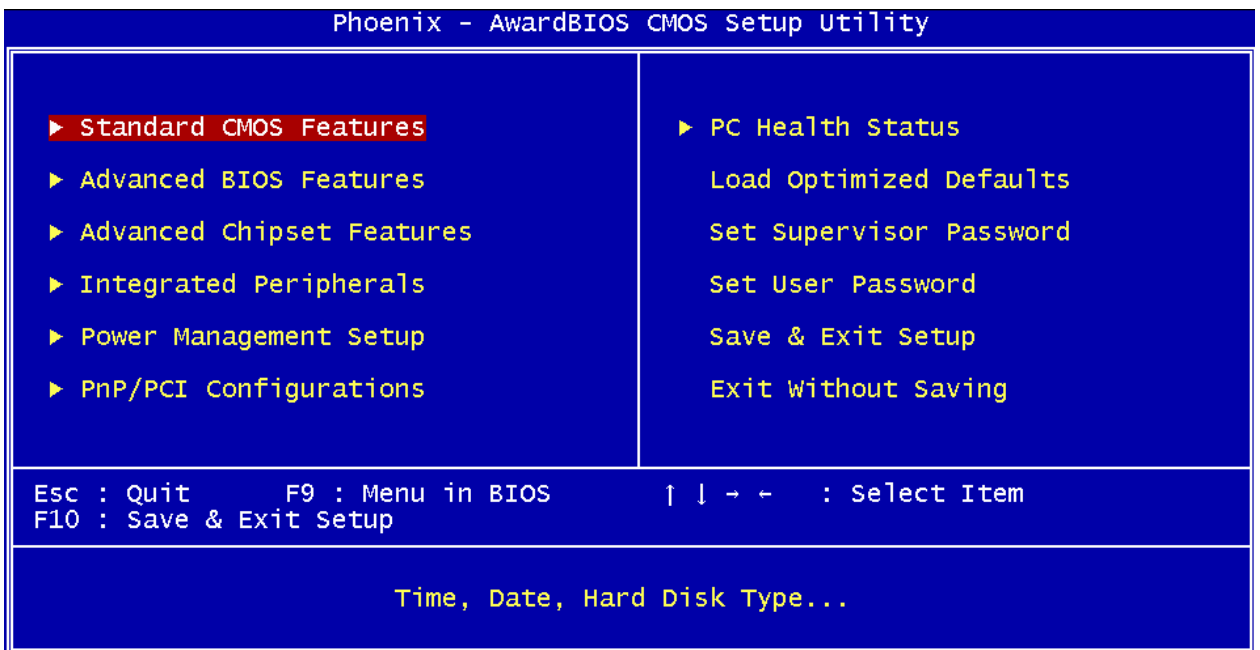

#### **Standard CMOS Features**

Use this menu for basic system configuration.

#### **Advanced BIOS Features**

Use this menu to set the Advanced Features available on the system.

#### **Advanced Chipset Features**

Use this menu to change the values in the chipset registers and optimize the system's performance.

#### **Integrated Peripherals**

Use this menu to specify your settings for integrated peripherals.

#### **Power Management setup**

Use this menu to specify your settings for power management.

#### **PnP/PCI Configurations**

This entry appears if your system supports Plug and Play and PCI Configuration.

#### **PC health status**

Displays CPU, System Temperature, Fan Speed, and System Voltages Value.

#### **Load Optimized Defaults**

Use this menu to load the BIOS default values, i.e., factory settings for optimal performance system operations. While Award has designed the custom BIOS to maximize performance, the factory has the option to change these defaults to meet their needs.

#### **Set Supervisor Password**

Enables you to change, set, or disable the supervisor or user password.

#### **Set Password**

Change, set, or disable the password. It allows you to limit access to the system and to the setup, or just to the setup.

#### **Save & exit setup**

Save CMOS value changes to CMOS and exits setup.

#### **Exit without saving**

Ignores all CMOS value changes and exits setup.

### **Appendix A: PCI Card Dimension**

Maximum dimension of the PCI add-on card:

Component Side: 124.5mm x 81mm x 13mm (W x D x H) (Picture 1)

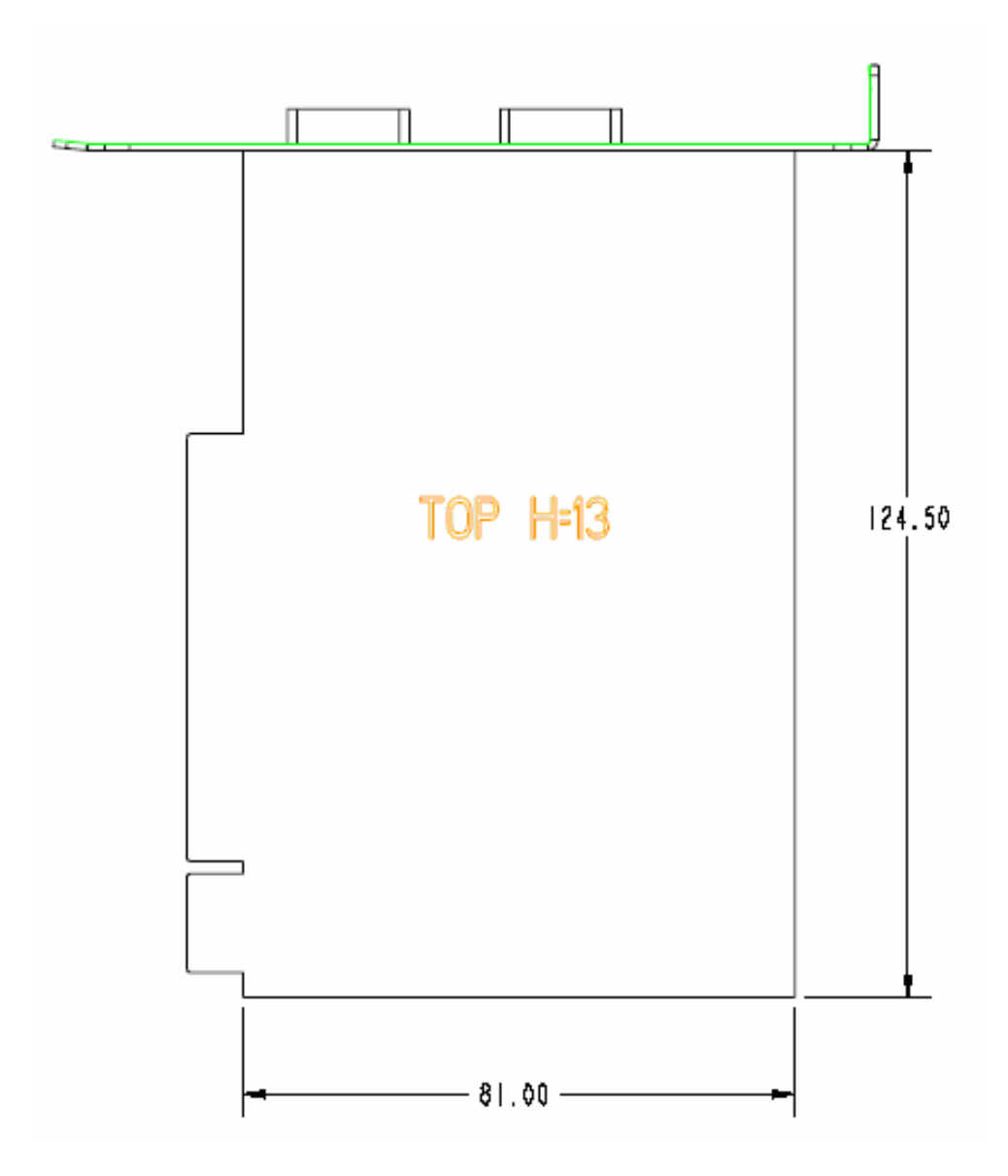

Picture 1: Component side

Maximum dimension of the PCI add-on card: Bottom Side: 124.5mm x 81mm x 3mm (W x D x H) (Picture 2)

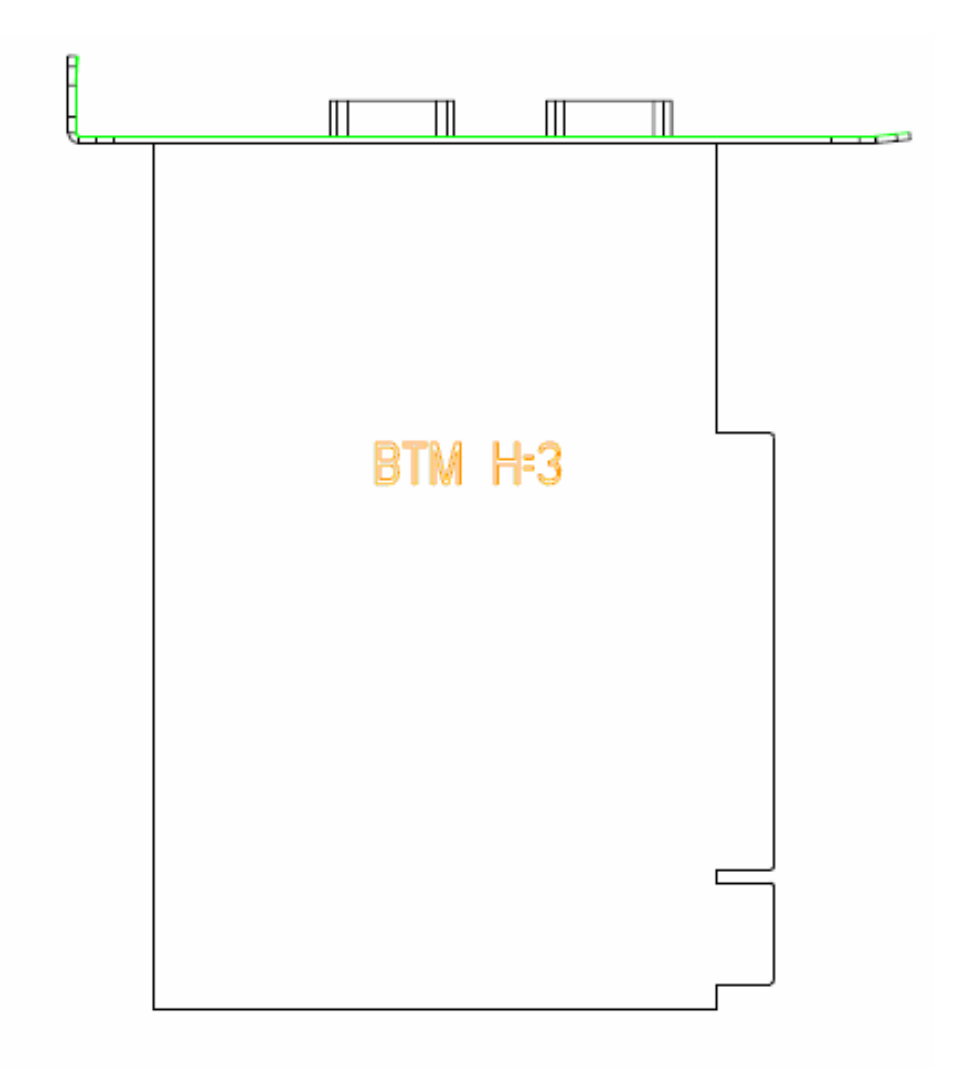

Picture 2: Bottom Side

### **Appendix B: Wall Mount Kit Dimensions**

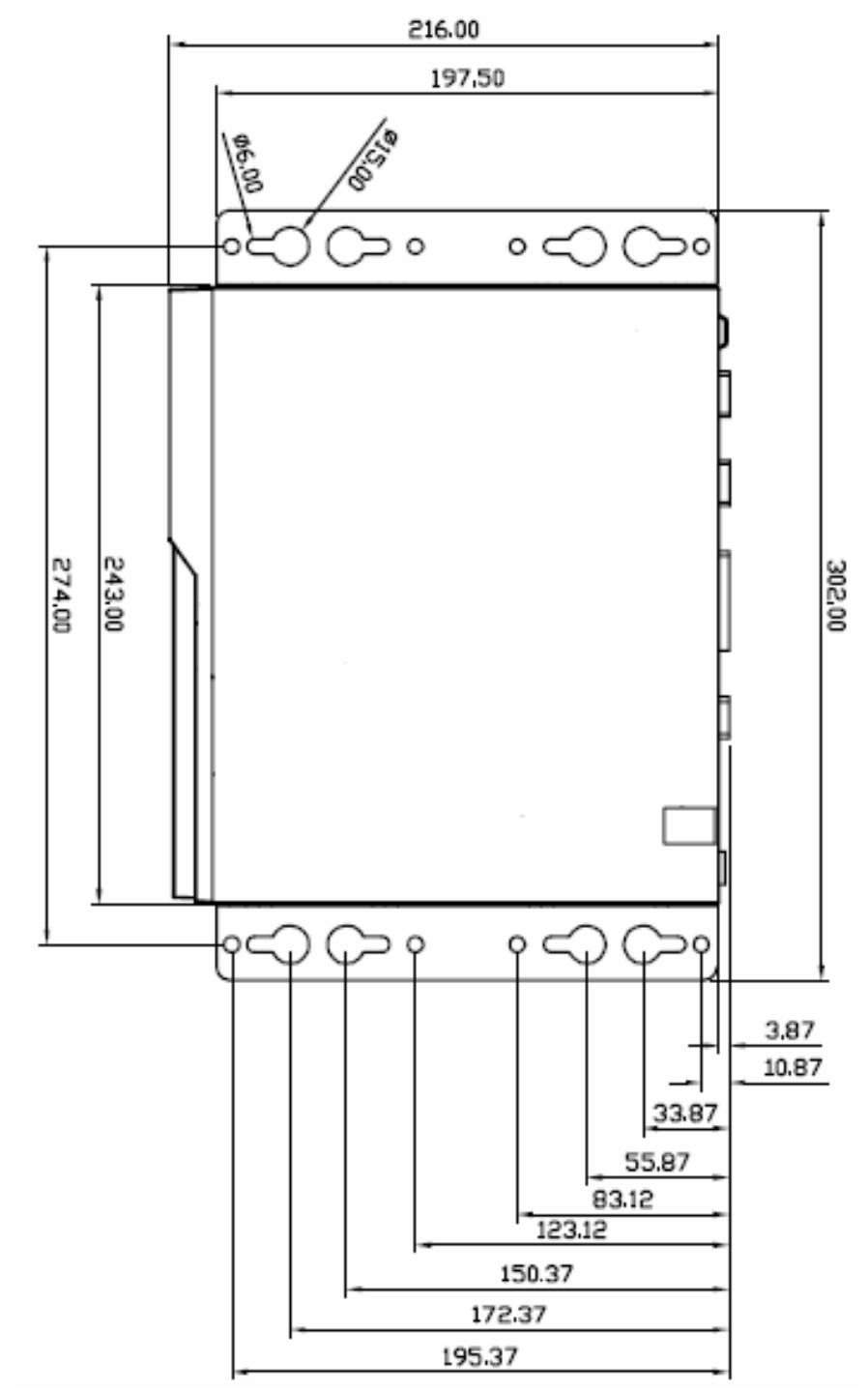

Figure 1 shows the system and wall mount kit dimensions.

Figure 1: System and Wall Mount Kit Dimensions (mm)

The typical distance between the wall and the bottom of the system is 7mm. Figure 3 shows the wall mount kit dimensions.

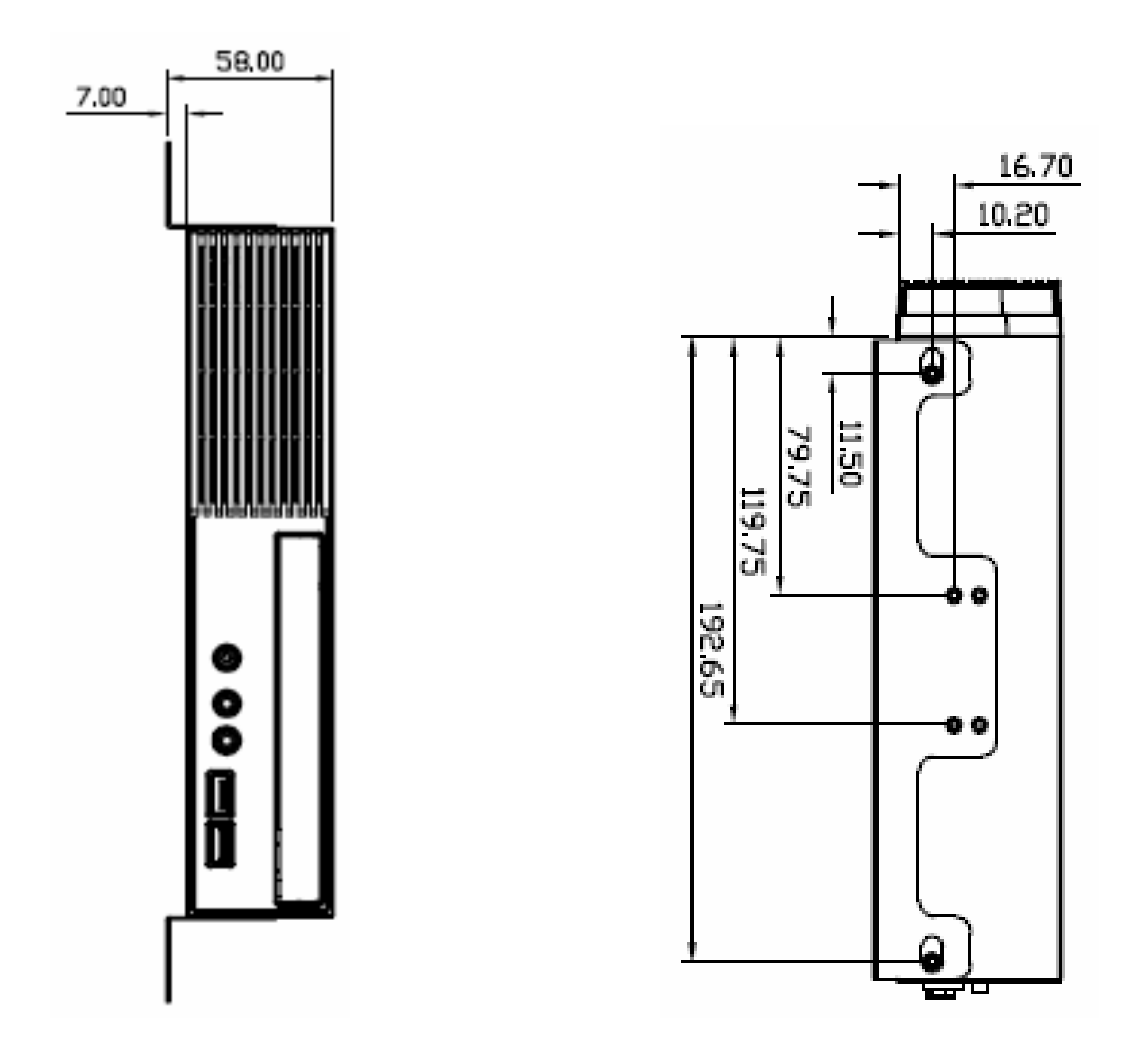

Figure 2: Mounting Height (mm)<br>(KPC3 shown)

Figure 3: Wall Mount Kit Dimensions (mm)

### **Appendix C: Watch Dog Timer Programming Guide**

**1. Register Description** 

#### **CRF5 Bit3: Select WDT Count Mode**

=0 second =1 minute Bit7: 4 reserved Bit2: 1 reserved

#### **CRF6 (Default 0x00)**

Watch Dog Timer Time-out value. Writing a non-zero value to this register causes the counter to load the value to Watch Dog Counter and starts counting down. If Bit 7 and Bit 6 are set, any Mouse Interrupt or Keyboard Interrupt event will also cause the reload of a previously loaded non-zero value to Watch Dog Counter and starts counting down. Reading this register returns the current value in the Watch Dog Counter instead of the Watch Dog Timer Time-out value.

#### Bit  $7 - 0$

= 0x00 Time-out Disable

= 0x01 Time-out occurs after 1 second/minute

= 0x02 Time-out occurs after 2 seconds/minutes

= 0x03 Time-out occurs after 3 seconds/minutes

................................................

= 0xFF Time-out occurs after 255 seconds/minutes

#### **CRF7 (Default 0x00)**

Bit 7 : Mouse interrupt reset Enable or Disable

- = 1 Watch Dog Timer is reset upon a Mouse interrupt
- = 0 Watch Dog Timer is not affected by Mouse interrupt

Bit 6 : Keyboard interrupt reset Enable or Disable

= 1 Watch Dog Timer is reset upon a Keyboard interrupt

= 0 Watch Dog Timer is not affected by Keyboard interrupt Bit5:0 reserved

#### **2. Basic Process to Enter/Exit Watch Dog Timer Configuration Mode**

2.1. Enter Watch Dog Timer Configuration Mode

; Write 87h to the location 4E twice. mov dx, 4Eh mov al, 087h out dx,al nop nop out dx,al ; Set Logical Device 8 mov dx,4Eh mov al, 07h ;;Logical Device selector out dx,al mov dx,4Fh mov al,08h ;;logical device 8 out dx,al

2.2. Exit Watch Dog Timer Configuration Mode mov dx, 4Eh mov al, 0AAh out dx,al

#### **3. Register Setting Example**

Please follow the example procedure: Step 2.1  $\rightarrow$  Step 3.1  $\rightarrow$  Step 3.2  $\rightarrow$ Step 3.5  $\rightarrow$  Step 2.2

3.1. Set Watch Dog Timer Counter Mode by Second

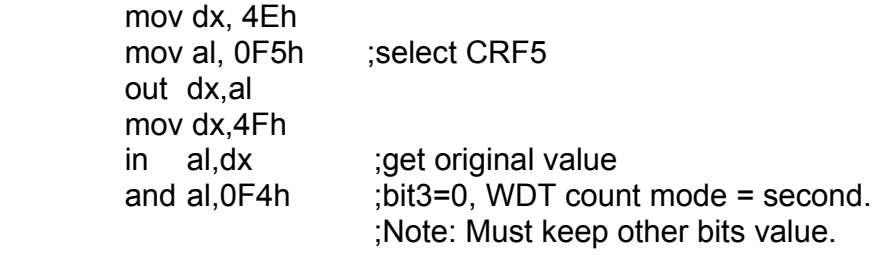

out dx,al

3.2. Set Watch Dog Timer Counter Mode by Minute

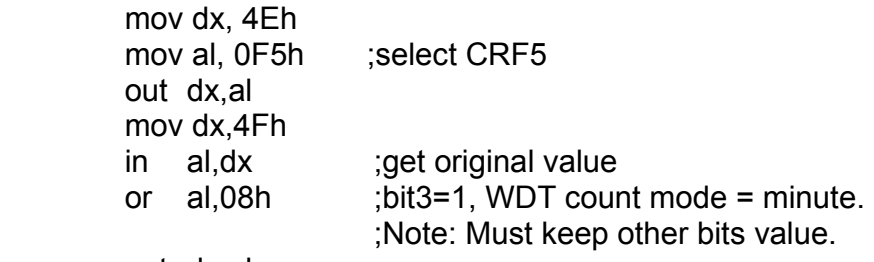

out dx,al

3.3. PS/2 Mouse Interrupt Reset Watch Dog Timer mov dx, 4Eh mov al, 0F7h ;select CRF7 out dx, al mov dx,4Fh in al,dx or al,80h ;Watch Dog Timer reset by mouse interrupt out dx,al 3.4. PS/2 Keyboard Interrupt Reset Watch Dog Timer mov dx, 4Eh mov al, 0F7h ;select CRF7 out dx, al mov dx,4Fh in al,dx or al,40h ;Watch Dog Timer reset by keyboard interrupt out dx,al 3.5. Set Watch Dog Timer Counter Value mov dx, 4Eh mov al, 0F6h ;select CRF6 out dx, al mov dx,4Fh mov al,xxh ;;set Time-out value here, xx=1~0FFh for Set Watch Dog Timer counter value out dx,al 3.6. Update Watch Dog Timer Counter Value Repeat step 3.3 to reset the Watch Dog Timer counter value to update the counter value. 3.7. Disable Watch Dog Timer Repeat step 3.3 to reset the Watch Dog Timer counter value to update the counter value. mov dx, 4Eh mov al, 0F6h ;select CRF6 out dx, al mov dx,4Fh mov al, 00h ; set 0 to disable Watch Dog function.

**Notice:** A demo tool is provided on the Driver Bank CD.

out dx,al